**АО БСКБ «Нефтехимавтоматика»**

**Аппарат автоматический для определения предельной температуры фильтруемости** *ЛинтеЛ***® ПТФ-20**

> **Руководство по эксплуатации АИФ 2.772.024 РЭ**

# **ПОДСИСТЕМА БЕСПРОВОДНОГО ИНТЕРФЕЙСА**

Подсистема беспроводного интерфейса (далее ПБИ) предназначена для автоматизации работы лаборатории контроля качества нефтепродуктов.

ПБИ реализует следующие функции:

- автоматическая передача на ПК результатов испытаний с аппаратов, находящихся в лаборатории по беспроводному каналу связи (стандарт IEEE 802.15.4/ZigBee);
- надёжное хранение полученной от аппаратов информации в единой базе данных;
- удобное, стандартизованное представление информации пользователю (в табличном, графическом, печатном виде);
- предоставление средств для эффективной работы с результатами испытаний, средств для расчёта точностных характеристик по стандартным методам.

ПБИ обеспечивает связь на расстоянии до 100 м в помещении, все аппараты *ЛинтеЛ®* могут быть объединены в единую сеть.

Аппараты *ЛинтеЛ®* оснащены программно-аппаратными средствами, обеспечивающими работу аппарата с ПБИ**<sup>1</sup>** .

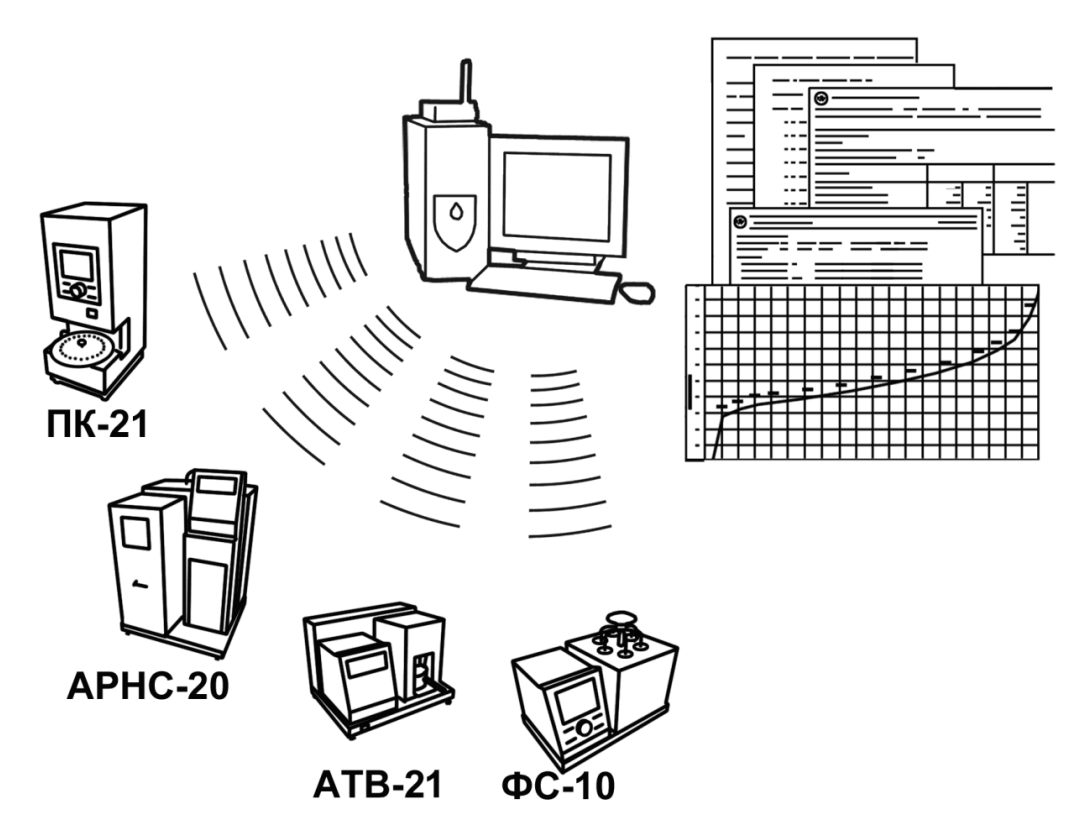

Для работы системы необходимо приобрести и установить радиомодем с USB интерфейсом и программное обеспечение для персонального компьютера. Программное обеспечение включает в себя драйвер радиомодема и программу *ЛинтеЛ®-*ЛИНК.

Результаты испытаний автоматически передаются в базу данных, что упрощает доступ к данным и графикам, позволяет повысить качество работы, а также избавляет от большинства рутинных операций.

 $\overline{a}$  $1$  За дополнительной информацией обращайтесь по тел. (347) 284-44-36, 284-27-47.

#### **АО БСКБ «Нефтехимавтоматика»**

#### **Современные аппараты для контроля качества нефтепродуктов**

Благодарим Вас за приобретение и использование *ЛинтеЛ*® ПТФ-20 – аппарата для определения предельной температуры фильтруемости.

АО БСКБ «Нефтехимавтоматика» с 1959г. производит и поставляет аппараты для контроля качества нефтепродуктов в лаборатории заводов, аэропортов, предприятий топливноэнергетического комплекса.

Наши аппараты реализуют СТАНДАРТНЫЕ МЕТОДЫ, прошли метрологическую аттестацию, включены в МИ 2418-97 «Классификация и применение технических средств испытаний нефтепродуктов» и соответствующие ГОСТы как средства реализации методов контроля качества.

В аппаратах предусмотрены специальные решения, позволяющие реализовывать кроме стандартных методов и методы для выполнения исследований, что особенно важно при разработке новых видов продукции. АО БСКБ «Нефтехимавтоматика» применяет новейшие технологии и компоненты для обеспечения стабильно высокого качества аппаратов, удобства их эксплуатации, с целью сокращения затрат времени на испытания и повышения эффективности Вашей работы.

В приобретённом Вами аппарате применены лучшие достижения в разработке изделий данного типа:

- современное микропроцессорное устройство управления;
- цветной графический дисплей с сенсорным управлением и система самодиагностики аппарата повышают удобство Вашей работы, а также позволяют сократить время на освоение аппарата;
- высокостабильные датчики температуры;
- датчик давления, позволяющий выполнять измерения давления в процессе испытания;
- миниатюрный насос для поддержания необходимого давления;
- фотосистема, позволяющая фиксировать прохождение жидкости через пипетку;
- режим автоматического снижения энергопотребления и шума по окончанию испытания.

# СОДЕРЖАНИЕ

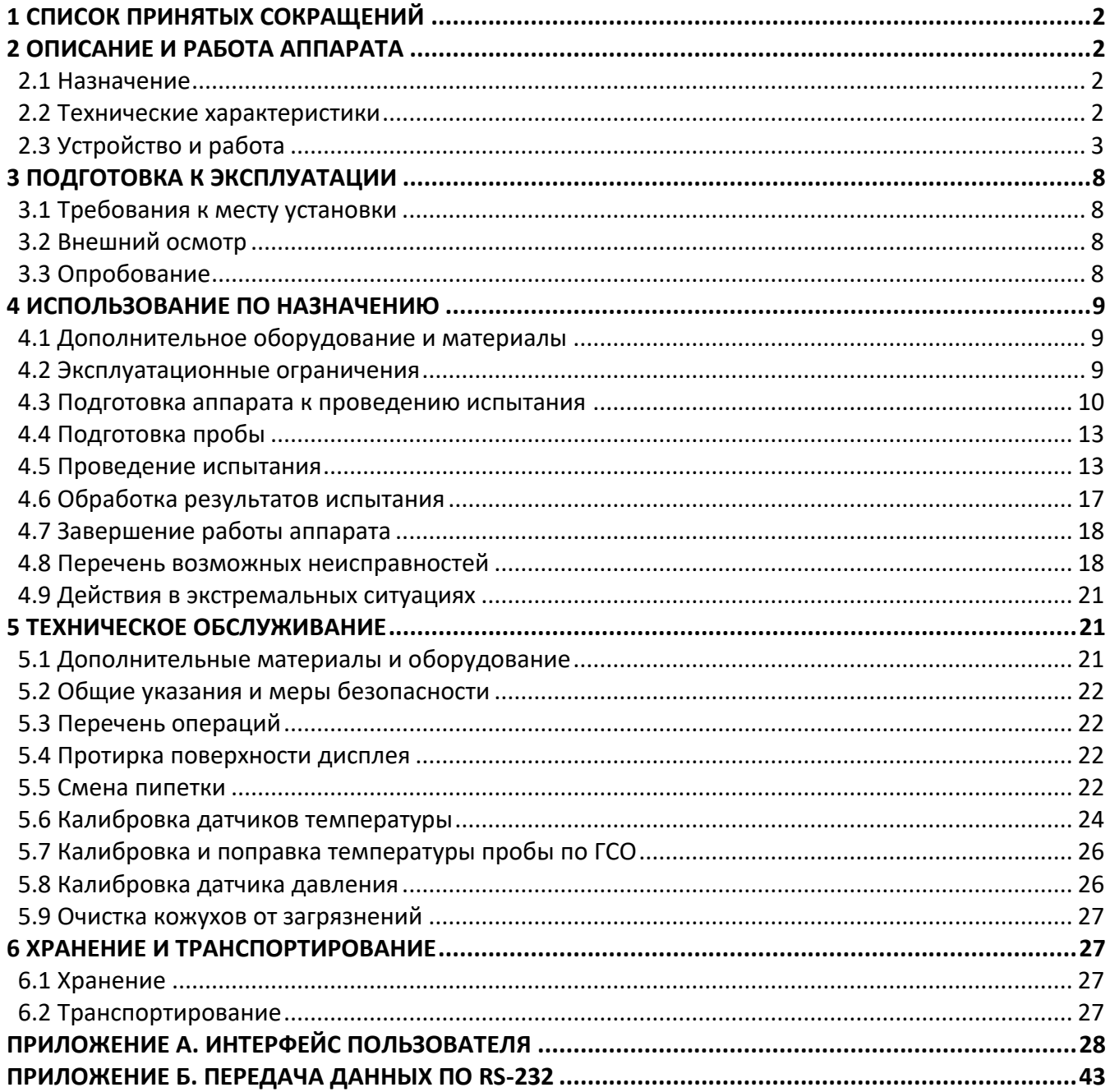

Руководство по эксплуатации содержит сведения о конструкции, принципе действия, характеристиках аппарата *ЛинтеЛ*® ПТФ-20 и указания, необходимые для его правильной и безопасной эксплуатации.

#### **1 СПИСОК ПРИНЯТЫХ СОКРАЩЕНИЙ**

<span id="page-5-0"></span>Аппарат – аппарат *ЛинтеЛ*® ПТФ-20.

ПК – персональный компьютер.

ПБИ – подсистема беспроводного интерфейса.

<span id="page-5-1"></span>CFPP – предельная температура фильтруемости на холодном фильтре.

#### **2 ОПИСАНИЕ И РАБОТА АППАРАТА**

#### <span id="page-5-2"></span>**2.1 Назначение**

Аппарат автоматический лабораторный *ЛинтеЛ*® ПТФ-20 (в дальнейшем аппарат) изготовлен согласно НТВР.441336.085 ТУ, является испытательным оборудованием настольного типа и предназначен для определения предельной температуры фильтруемости в соответствии со стандартами:

- ГОСТ EN 116 Топлива дизельные и печные бытовые. Метод определения предельной температуры фильтруемости;
- ГОСТ 22254 Топливо дизельное. Метод определения предельной температуры фильтруемости на холодном фильтре;
- ГОСТ Р 54269 Топлива. Метод определения предельной температуры фильтруемости на холодном фильтре;
- ГОСТ 33755 Топливо дизельное и мазут топочный. Определение предельной температуры фильтруемости на холодном фильтре;
- ASTM D6371 Standard Test Method for Cold Filter Plugging Point of Diesel and Heating Fuels.

## <span id="page-5-3"></span>**2.2 Технические характеристики**

2.2.1 Эксплуатационные характеристики аппарата указаны в таблице [1.](#page-5-4)

#### <span id="page-5-4"></span>Таблица 1 – Эксплуатационные характеристики

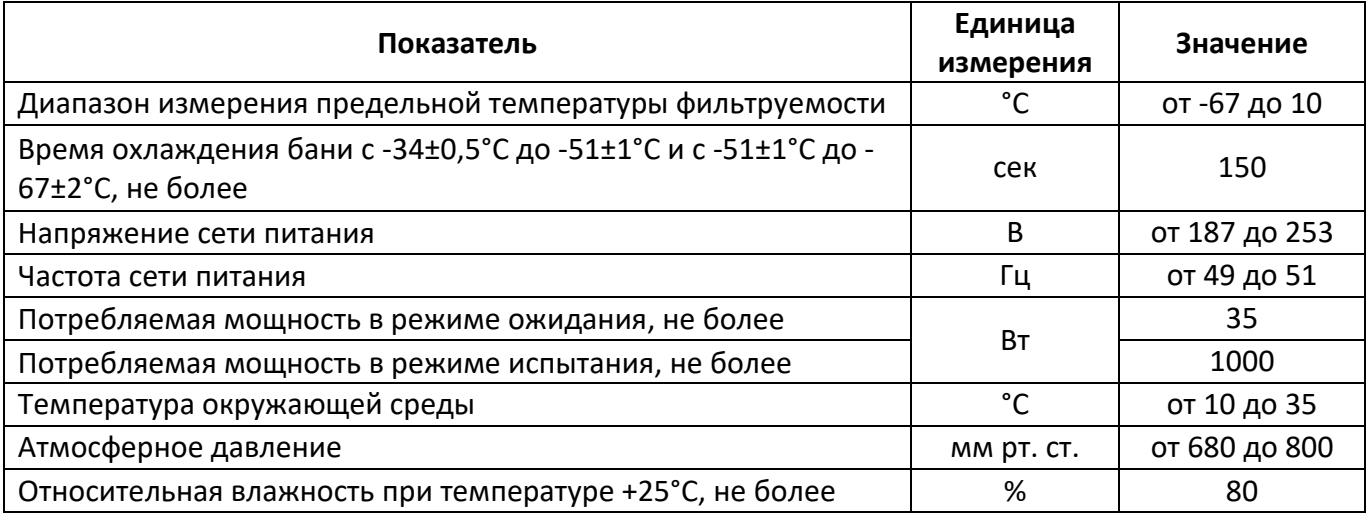

2.2.2 Массо-габаритные характеристики аппарата указаны в таблице [2.](#page-5-5)

<span id="page-5-5"></span>Таблица 2 –Массо-габаритные характеристики

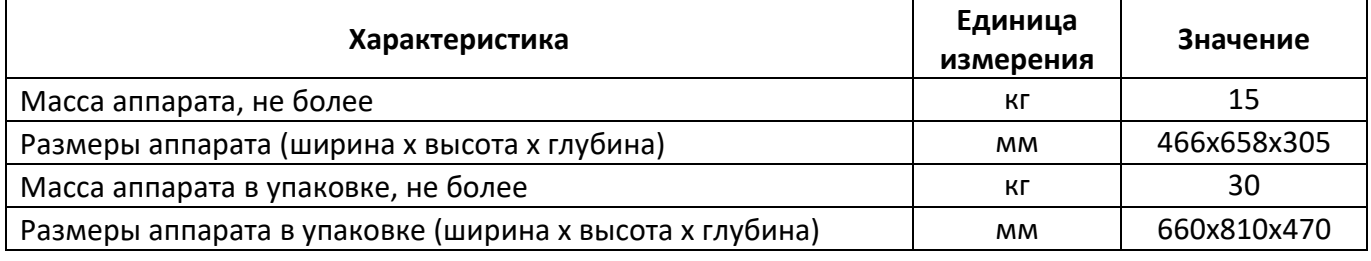

2.2.3 Точностные характеристики аппарата указаны в таблице [3.](#page-6-1)

#### <span id="page-6-1"></span>Таблица 3 – Точностные характеристики

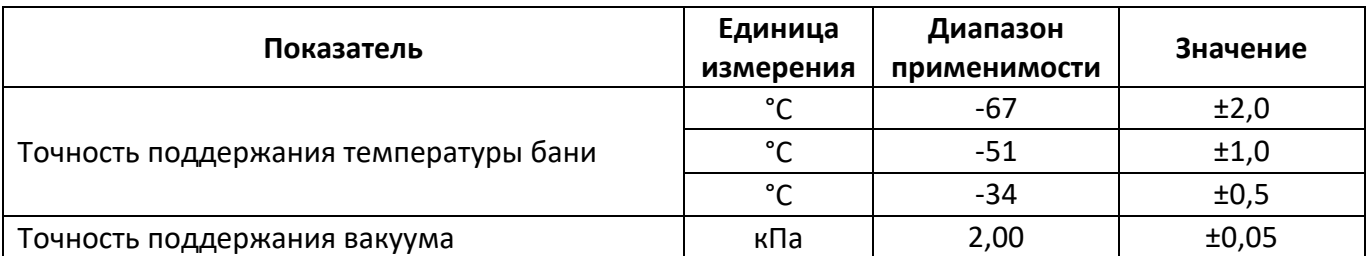

Точностные показатели аппарата соответствуют требованиям, указанным в стандартах, по которым проводятся испытания.

Предприятие-изготовитель гарантирует неизменность точностных характеристик, подтвержденных при первичной аттестации после транспортировки.

#### 2.2.4 Автоматизированные функции аппарата

2.2.4.1 Автоматическое проведение испытаний:

- автоматическое изменение температуры бани во время проведения испытания;
- автоматическая остановка испытания;
- фиксация и запоминание предельной температуры фильтруемости.

Во время испытания на дисплей выводятся текущие условия испытания, показания датчика температуры бани, датчика температуры пробы, перепад давления.

2.2.4.2 Автоматическая блокировка и сигнализация при неправильных действиях пользователя или при неисправностях отдельных узлов (подробное описание сообщений приведено в подразделах [4.8.1](#page-21-2) на странице [18](#page-21-2) и [4.8.2](#page-22-0) на странице [19\)](#page-22-0).

2.2.4.3 Хранение до 512 результатов испытаний. В результате испытания содержатся следующие параметры: метод испытания, наименование продукта, предельная температура фильтруемости, время окончания испытания.

2.2.4.4 Передача результатов испытаний на персональный компьютер через RS-232, либо через систему беспроводного интерфейса.

## <span id="page-6-0"></span>**2.3 Устройство и работа**

2.3.1 Комплектность поставки

- 1) Аппарат *ЛинтеЛ*® ПТФ-20 АИФ 2.772.024.
- 2) Эксплуатационные документы:
- Руководство по эксплуатации АИФ 2.772.024 РЭ;
- Паспорт АИФ 2.772.024 ПС;
- Программа и методика аттестации АИФ 2.772.024 МА.
- 3) Комплект принадлежностей.

#### 2.3.2 Общий вид

Общий вид аппарата показан на рисунке [1.](#page-7-0)

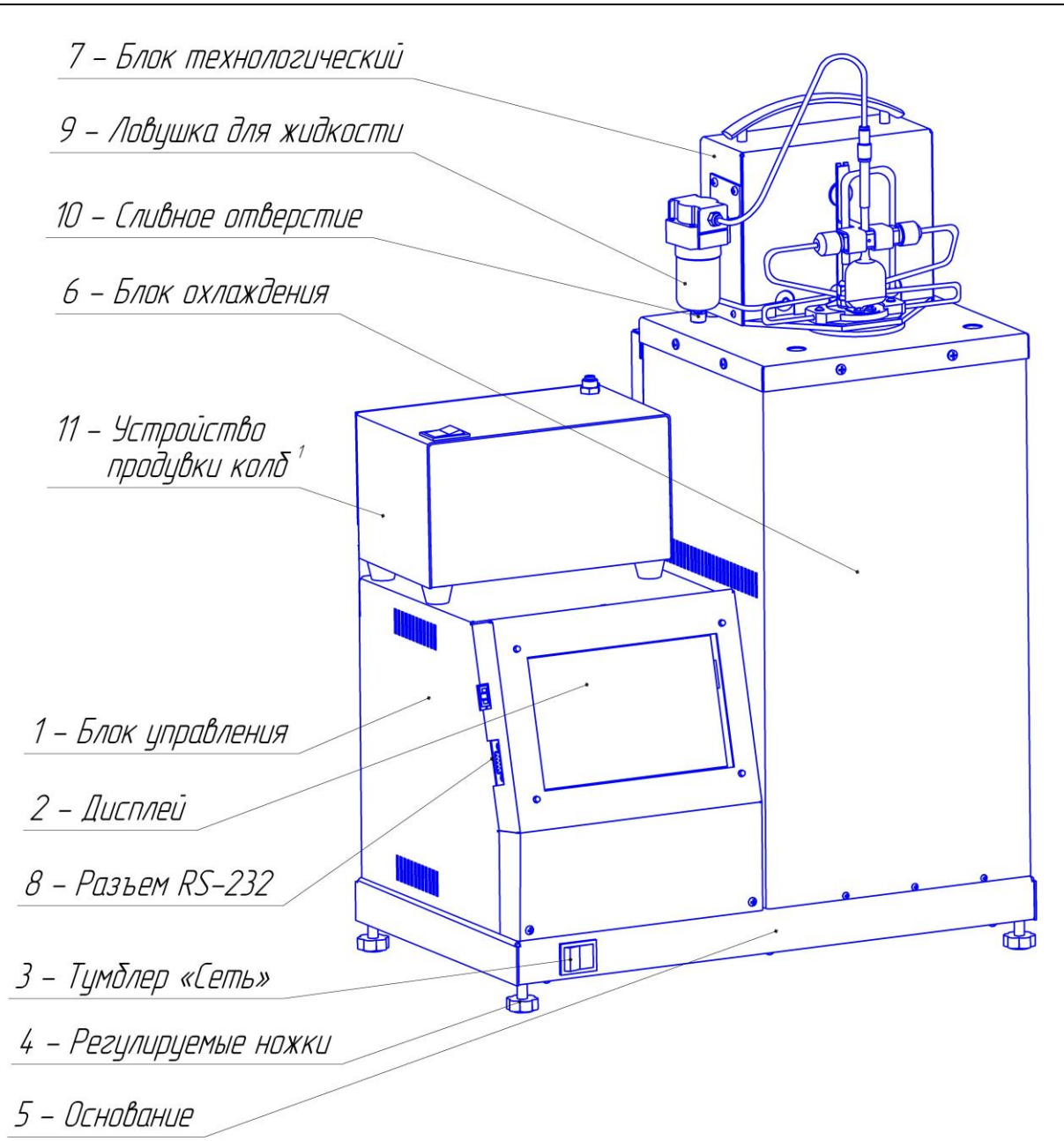

Рисунок 1 – Общий вид аппарата

<span id="page-7-0"></span>На рисунке 1 изображены основные элементы аппарата. Аппарат включается тумблером «**Сеть**» 3, расположенным на основании 5. Основание установлено на регулируемых по высоте ножках 4. Дисплей 2, совмещённый с сенсорным экраном, служит для управления аппаратом. Разъём RS-232 (позиция 8) предназначен для связи с ПК. В блоке управления 1 расположена плата управления и блок питания аппарата. В блоке охлаждения 6 расположен охладитель. Блок технологический 7 является съемным. Ловушка для жидкости 9 служит для защиты блока технологического от попадания жидкости. Собранная жидкость сливается через сливное отверстие 10. Устройство продувки колб<sup>1</sup> 11 позволяет осуществлять сушку пипетки после промывки или между испытаниями.

#### 2.3.3 Блок охлаждения

Внешний вид блока охлаждения показан на рисунке 2. В баню 1 погружается колба с продуктом перед проведением испытания. Направляющие 2 служат для правильной установки технологического блока в баню перед испытанием. Направляющие 3 необходимы для установки блока технологического снаружи между испытаниями. Во время подготовки бани к испытанию (п. [4.5.2](#page-16-2)) баня должна быть закрыта специальной крышкой, идущей в комплекте с аппаратом.

 $\overline{a}$ 

 $^{\rm 1}$  Поставляется по отдельному заказу

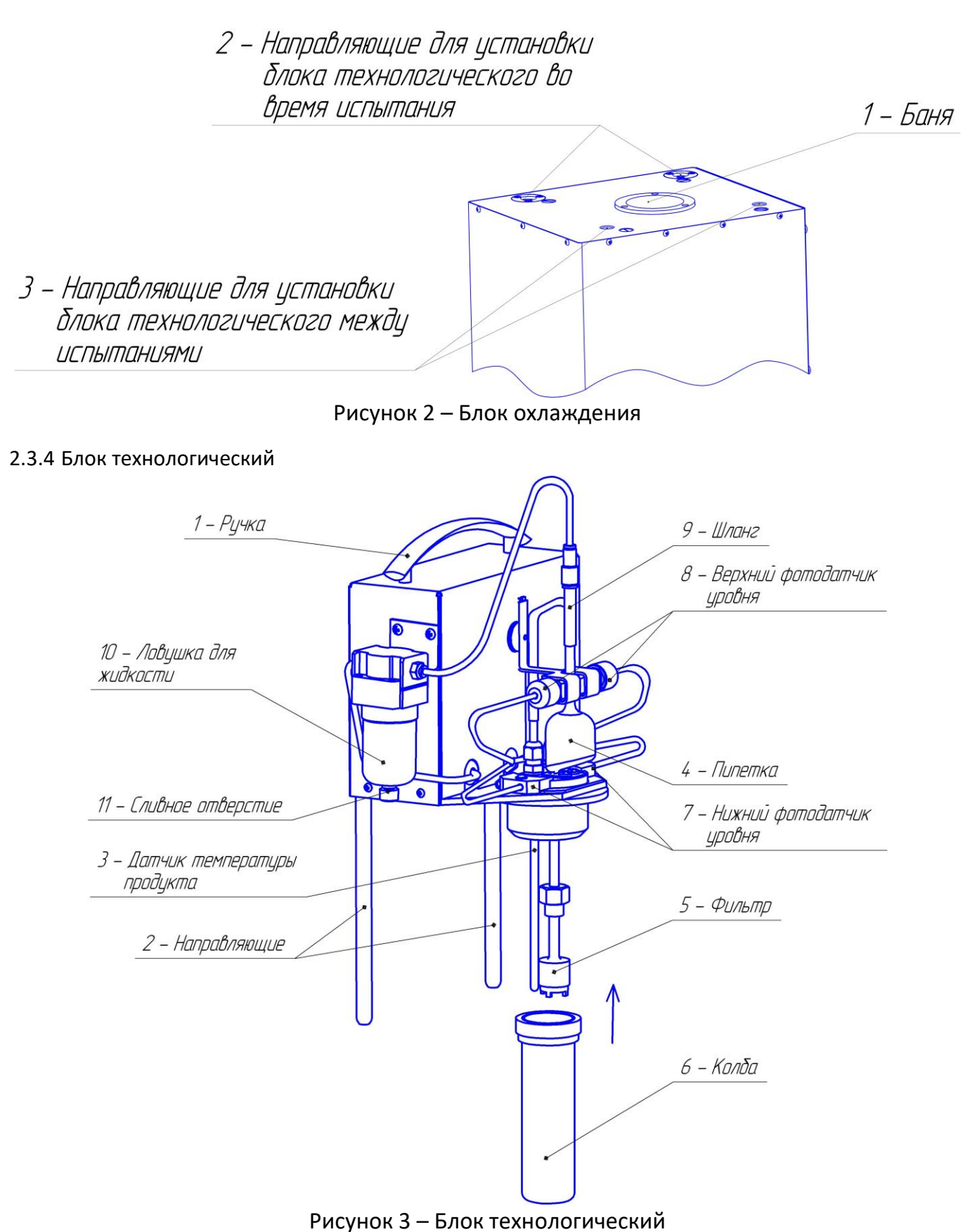

<span id="page-8-0"></span>Блок технологический (рисунок 3) состоит из ручки 1, направляющих 2, датчика температуры продукта 3, пипетки 4, фильтра 5, колбы 6, нижнего фотодатчика уровня 7, верхнего фотодатчика уровня 8, шланга 9, ловушки для жидкости 10, сливного отверстия 11.

Ручка 1 предназначена для извлечения блока технологического из блока охлаждения. Направляющие 2 позволяют правильно устанавливать блок технологический в блок охлаждения во время испытания и крепить его снаружи между испытаниями (рисунки 1 и 4).

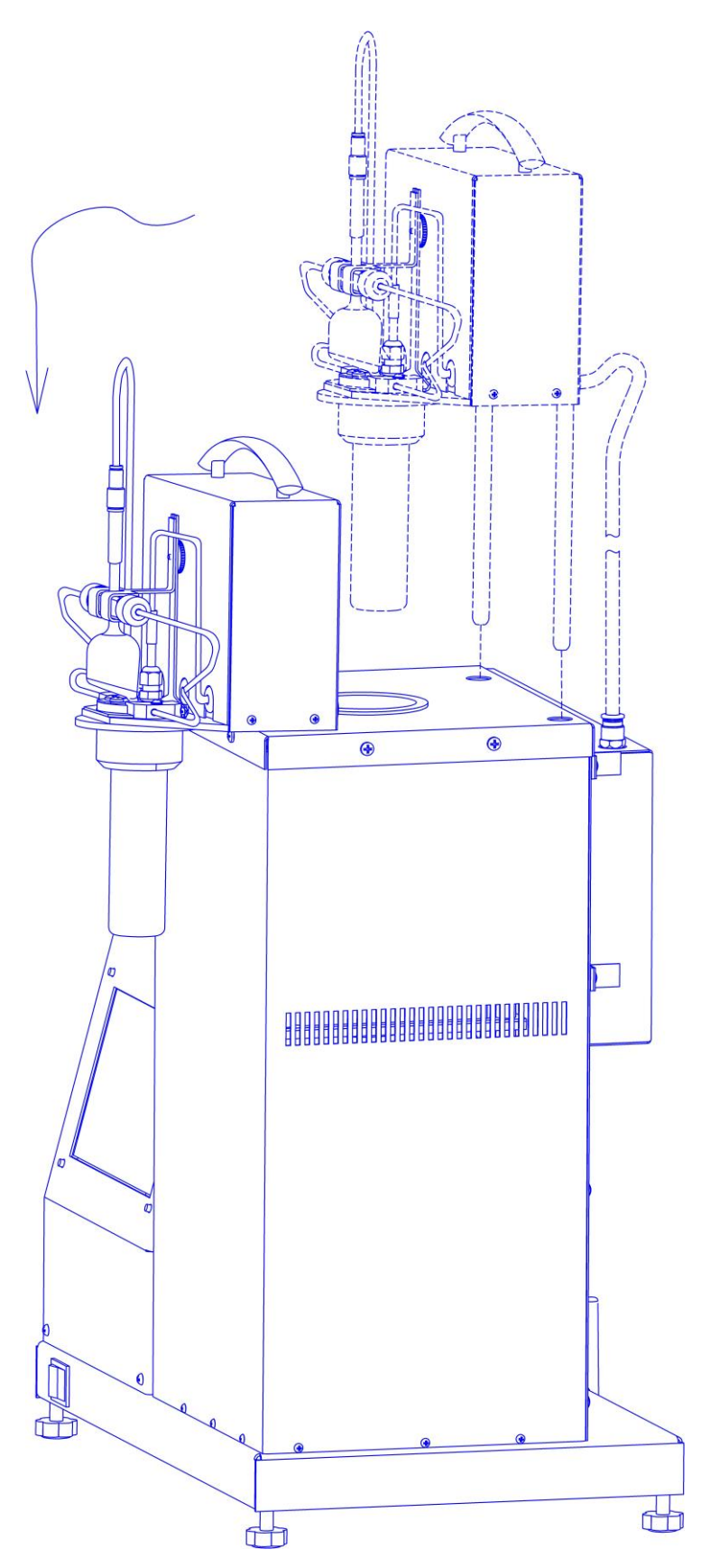

Рисунок 4 – Расположение блока технологического между испытаниями На рисунке 4 стрелками показано, как правильно извлекать блок технологический между испытаниями. Правильное расположение блока технологического во время испытания показано на рисунке 1.

#### 2.3.5 Вид аппарата сзади

На рисунке 5 показан вид аппарата сзади. Провод 1, идущий с блока технологического, крепится с помощью разъема 4 к блоку управления. К задней части блока охлаждения крепится ресивер 5. Шланг 2, идущий с блока технологического, крепится с помощью фитинга 3 к ресиверу.

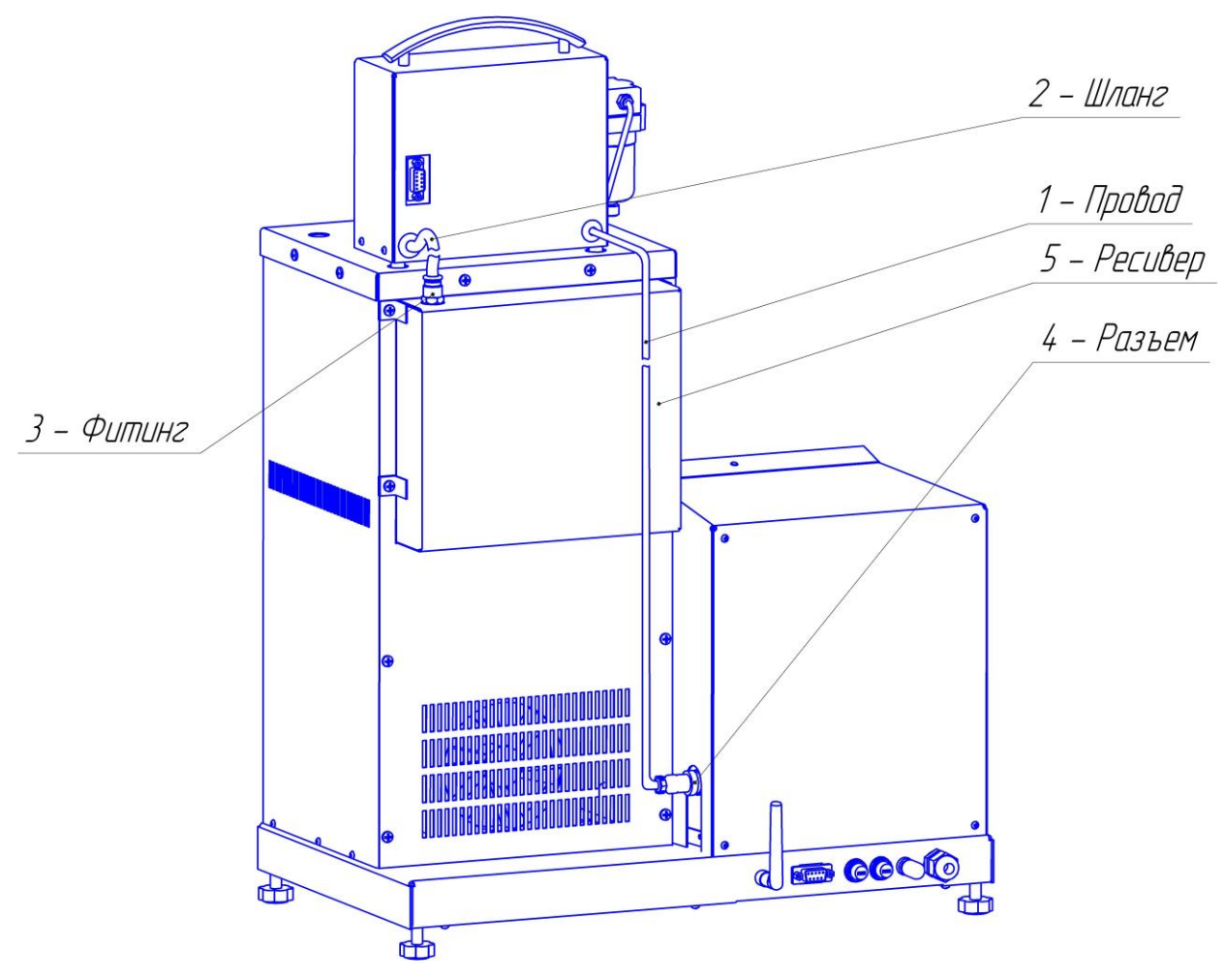

Рисунок 5 – Вид аппарата сзади

## 2.3.6 Вид основания сзади

На задней стенке основания (рисунок [6](#page-10-0)) находятся: кабельный ввод 1 для шнура питания, клемма «Земля» 2 для заземления аппарата, держатели предохранителей 3, разъем RS-232 4, отверстие для антенны ПБИ 5.

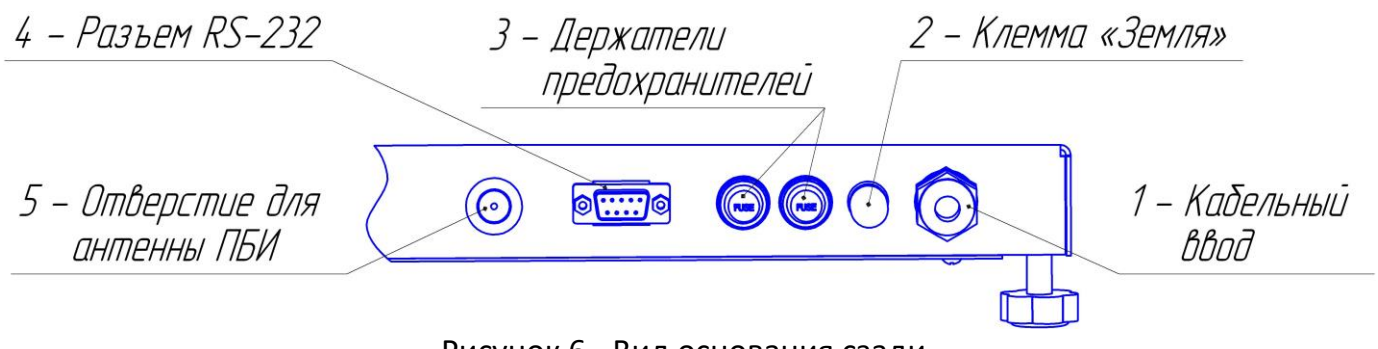

Рисунок 6 - Вид основания сзади

## <span id="page-10-0"></span>*ПРИМЕЧАНИЕ*

*Внешний вид аппарата может незначительно отличаться от изображений, приведенных в данном руководстве.*

## **3 ПОДГОТОВКА К ЭКСПЛУАТАЦИИ**

#### <span id="page-11-1"></span><span id="page-11-0"></span>**3.1 Требования к месту установки**

3.1.1 Конструкция аппарата предполагает настольную установку.

- 3.1.2 Место установки должно удовлетворять следующим требованиям:
- в месте установки допускается вибрация частотой от 5 до 25 Гц с амплитудой не более 0,1 мм;
- при выборе места установки для увеличения срока службы аппарата необходимо исключить попадание прямых солнечных лучей на дисплей;
- должно быть исключено воздействие тряски, ударов, вибраций, влияющих на нормальную работу аппарата;
- поверхность установки должна быть горизонтальной, в противном случае, вращением регулируемых ножек (рисунок [1](#page-7-0) на странице [4\)](#page-7-0) необходимо добиться горизонтального положения аппарата с помощью уровня.

3.1.3 Если аппарат эксплуатируется совместно с ПБИ**<sup>1</sup>** , подключить к разъёму, установленному в отверстие для антенны ПБИ (рисунок 6 на странице [7\)](#page-10-0), антенну из комплекта принадлежностей.

3.1.4 Розетка общеевропейского стандарта, используемая для запитывания аппарата, должна иметь заземление на шину **«земля»**.

3.1.5 Клемму заземления (рисунок [6](#page-10-0) на странице [7\)](#page-10-0) подключить к внешней заземляющей шине.

#### <span id="page-11-2"></span>**3.2 Внешний осмотр**

Перед началом эксплуатации аппарата необходимо:

- освободить аппарат от упаковки;
- проверить комплектность поставки;
- выполнить внешний осмотр аппарата на наличие повреждений;
- проверить наличие сопроводительной документации.
- На все обнаруженные дефекты составляется соответствующий акт.

#### <span id="page-11-3"></span>**3.3 Опробование**

#### *ВНИМАНИЕ*

*После внесения в отапливаемое помещение из зоны с температурой ниже 10°С, выдержать аппарат в упаковке не менее 4 ч.*

3.3.1 Подключить аппарат к сети питания, включить его тумблером «Сеть» (рисунок [1](#page-7-0) на странице [4\)](#page-7-0).

3.3.2 После включения аппарата, на дисплее появляется окно, показанное на рисунке [7.](#page-12-3)

 $\overline{a}$ 

 $1$  Поставляется по отдельному заказу

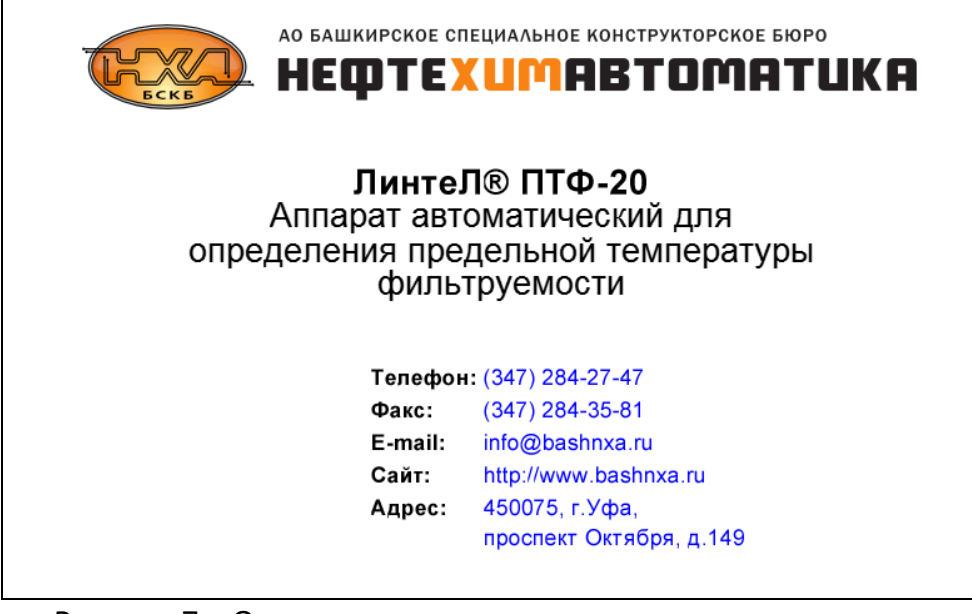

Рисунок 7 – Окно, появляющееся после включения аппарата

<span id="page-12-3"></span><span id="page-12-0"></span>Переход в окно ожидания выполняется по нажатию на сенсорный экран, либо автоматически.

#### **4 ИСПОЛЬЗОВАНИЕ ПО НАЗНАЧЕНИЮ**

#### <span id="page-12-1"></span>**4.1 Дополнительное оборудование и материалы**

Дополнительные материалы для работы аппарата указаны в таблице 4.

Таблица 4 – Перечень дополнительных материалов

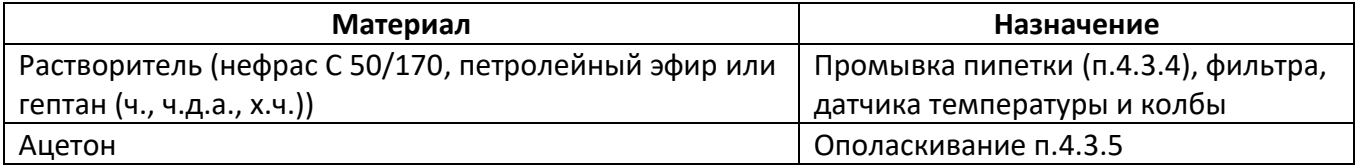

#### <span id="page-12-2"></span>**4.2 Эксплуатационные ограничения**

- 1) аппарат требует аккуратного обращения и ухода в процессе эксплуатации и обслуживания;
- 2) обслуживающий персонал должен:
- пройти обучение для работы с аппаратом и получить допуск;
- знать принцип действия аппарата;
- знать правила безопасного обслуживания аппарата;
- знать порядок действий при возникновении сбоя;
- 3) режим работы аппарата непрерывный. После окончания работы аппарат выключается тумблером «Сеть» (рисунок [1](#page-7-0) на странице [4\)](#page-7-0);
- 4) запрещается эксплуатация аппарата после попадания жидкостей или посторонних предметов внутрь аппарата до их извлечения.
- 5) аппарат должен быть заземлен через клемму заземления (рисунок [6](#page-10-0) на странице [7\)](#page-10-0);
- 6) повторное включение аппарата допускается не ранее чем через 5 минут после выключения;
- 7) при работе с аппаратом обслуживающий персонал должен выполнять правила техники безопасности при работе с электрическими установками с напряжением до 1000 В, а также с нефтепродуктами, охлажденными до низкой температуры, во избежание ожога;
- 8) во избежание поражения электрическим током, работы, связанные с обслуживанием аппарата, проводить только при отключенном питании;
- 9) при выполнении работ, связанных со снятием кожухов, необходимо отсоединить сетевую вилку от розетки.

#### <span id="page-13-0"></span>**4.3 Подготовка аппарата к проведению испытания**

4.3.1 Проверить наличие соединения технологического блока с блоком управления (рисунок 5).

4.3.2 Визуально проверить наличие повреждений в технологическом блоке. Если стеклянные изделия (пипетка или колба) имеют видимые дефекты, то:

- в случае повреждения пипетки необходимо произвести техническое обслуживание аппарата согласно разделу [5.5](#page-25-3) на странице [22,](#page-25-3)

- в случае повреждения колбы – произвести ее замену.

4.3.3 Технологический блок перед испытанием необходимо закрепить снаружи с помощью направляющих (рисунок 4).

#### *ВНИМАНИЕ*

*1. Если во время промывки жидкость попадает в ловушку для жидкости (рисунок [3\)](#page-8-0), то необходимо немедленно закончить промывку.*

*2. Перед проведением испытания, промывкой, тестом датчика давления или сушкой убедиться в отсутствии жидкости в ловушке для жидкости (рисунок [3\)](#page-8-0). Сливное отверстие должно быть закрыто.*

<span id="page-13-1"></span>4.3.4 Перед испытанием необходимо осуществить промывку. Для этого нужно в пустую колбу залить до риски растворитель (таблица 4) и закрепить колбу к технологическому блоку. Перед промывкой необходимо убедиться, что верхний фотодатчик уровня крепится к верхней части пипетки. Далее необходимо включить аппарат, зайти в **[Меню]** и нажать кнопку «Обслуживание».

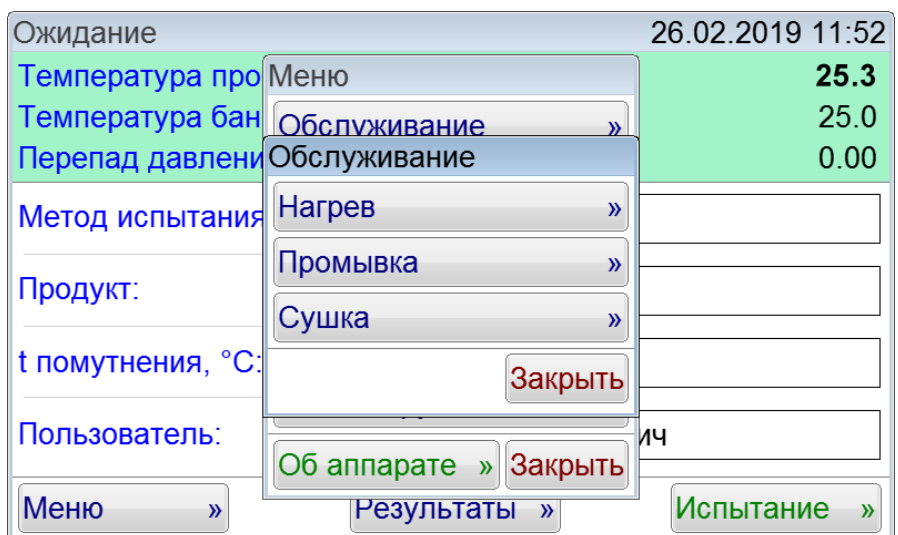

Рисунок 8 – Подменю «Обслуживание»

В появившемся подменю «Обслуживание» нажать кнопку «Промывка». После нескольких циклов промывки необходимо нажать кнопку «Закончить промывку» (рисунок 9).

| Ожидание                     |                                    | 26.02.2019 11:53                  |
|------------------------------|------------------------------------|-----------------------------------|
| Температура про Меню         |                                    | 25.3                              |
| Температура бан Обслуживание |                                    | 25.0                              |
| Перепад давлени Обслуживание |                                    | 0.00                              |
| Метод испытания              | Промывка                           |                                   |
| Продукт:                     | Идет промывка                      |                                   |
| t помутнения, °С             | Закончить промывку<br>эакрыть      |                                   |
| Пользователь:                | Об аппарате »<br>Закрыть           | ич                                |
| Меню<br>$\mathcal{V}$        | <b>Результаты</b><br>$\mathcal{Y}$ | <b>Испытание</b><br>$\mathcal{Y}$ |

Рисунок 9 – Окно «Промывка»

Когда промывка закончится, удалить растворитель из колбы.

<span id="page-14-0"></span>4.3.5 После промывки необходимо осуществить ополаскивание. Для этого нужно в пустую колбу залить до риски ацетон (таблица 4) и закрепить колбу к технологическому блоку. Ополаскивание осуществлять аналогично промывке (п.[4.3.4](#page-13-1)). После ополаскивания удалить ацетон из колбы.

4.3.6 Если в пипетке остались остатки ацетона, то необходимо провести сушку. Для проведения сушки нужно снять колбу с блока технологического, чтобы при работе насоса остатки ацетона в колбе не попали в двухходовой клапан. Далее зайти в **[Меню]** и нажать кнопку «Обслуживание». После этого появится подменю «Обслуживание» (рисунок 8).

В появившемся подменю «Обслуживание» нажать кнопку «Сушка». После этого периодически будет включаться насос для проведения сушки. Чтобы закончить сушку необходимо нажать кнопку «Закончить сушку» (рисунок 10).

#### *ВНИМАНИЕ*

*Если во время сушки нижний конец пипетки погружен в жидкость, то возможет выход аппарата из строя.*

| Ожидание                     |                             | 26.02.2019 11:54 |
|------------------------------|-----------------------------|------------------|
| Температура про Меню         |                             | 25.3             |
| Температура бан Обслуживание | $\mathcal{Y}$               | 25.0             |
| Перепад давлени Обслуживание |                             | 0.00             |
| <b>Метод испытания</b>       | Сушка                       |                  |
| Продукт:                     | Идет сушка                  |                  |
| t помутнения, °С             | Закончить сушку<br>әакрыть  |                  |
| Пользователь:                | Об аппарате »<br>Закрыть    | ич               |
| Меню<br>$\mathcal{Y}$        | Результаты<br>$\mathcal{Y}$ | Испытание<br>»   |

Рисунок 10 – Окно «Сушка»

Для осуществления сушки также может использоваться устройство продувки колб (рисунок 1, позиция 11). При использовании этого устройства сушка идет эффективнее и быстрее. Перед

началом использования устройства необходимо соединить его со шлангом, идущим с блока технологического (находится под ловушкой для жидкости). Для начала сушки необходимо включить устройство в сеть и запустить его тумблером, находящимся на корпусе устройства. Для выключения продувки необходимо перевести тумблер в исходное положение. При использовании устройства осуществлять сушку через меню «Обслуживание» не нужно.

4.3.7 Если температура бани ниже -10°C, то необходимо провести ее нагрев. Нагрев позволяет осуществить повышение температуры бани за счет использования встроенного нагревателя. Для осуществления нагрева необходимо зайти в **[Меню]** и нажать кнопку «Обслуживание» (рисунок 8). В появившемся подменю «Обслуживание» нажать кнопку «Нагрев». Нагрев бани будет происходить до тех пор, пока температура бани не достигнет 25 °C. Для того, чтобы закончить нагрев до достижения температуры 25 °C, необходимо нажать «Выключить нагрев» (рисунок 11).

| Ожидание                     |                              | 26.02.2019 12:01      |
|------------------------------|------------------------------|-----------------------|
| Температура про Меню         |                              | 25.3                  |
| Температура бан Обслуживание |                              | 0.3                   |
| Перепад давлени Обслуживание |                              | 0.00                  |
| Метод испытания              | Нагрев                       |                       |
|                              | 0.3<br>Температура бани, °С: |                       |
| Продукт:                     |                              |                       |
| t помутнения, °С             | Выключить нагрев             |                       |
| Пользователь:                | Об аппарате »<br>Закрыть     | ич                    |
| Меню<br>$\mathcal{Y}$        | Результаты<br>$\mathcal{Y}$  | <b>Испытание</b><br>» |

Рисунок 11 – Окно «Нагрев»

4.3.8 Установить изоляционное кольцо (в дальнейшем – фиксатор колбы).

4.3.9 Закрыть баню крышкой.

4.3.10 Убедиться, что нижняя часть фильтра касается дна испытательного сосуда. Датчик температуры необходимо установить таким образом, чтобы его нижний конец находился на (1,5±0,2) мм от дна испытательного сосуда (колбы) и не касался стенок (колбы) и корпуса фильтра.

## *ПРИМЕЧАНИЕ*

*Для того, чтобы нижняя часть датчика температуры находилась на расстоянии (1,5±0,2) мм от дна испытательного сосуда, необходимо открутить колпачок датчика температуры, с помощью которого происходит его фиксация. Далее опустить датчик температуры продукта вниз, чтобы нижняя часть датчика касалась дна испытательного сосуда, после чего нанести метку. После нанесения метки необходимо приподнять датчик температуры на 1,5 мм и нанести вторую метку. Зафиксировать колпачком датчик температуры по второй метке.*

4.3.11 Выполнить действия, указанные в разделе [3.3](#page-11-3) [«Опробование»](#page-11-3) на странице [8,](#page-11-3) и перейти в режим ожидания (рисунок 12).

## *ВНИМАНИЕ*

*Если необходимо учитывать поправку по ГСО, то необходимо выполнить п.[5.7.](#page-29-0)*

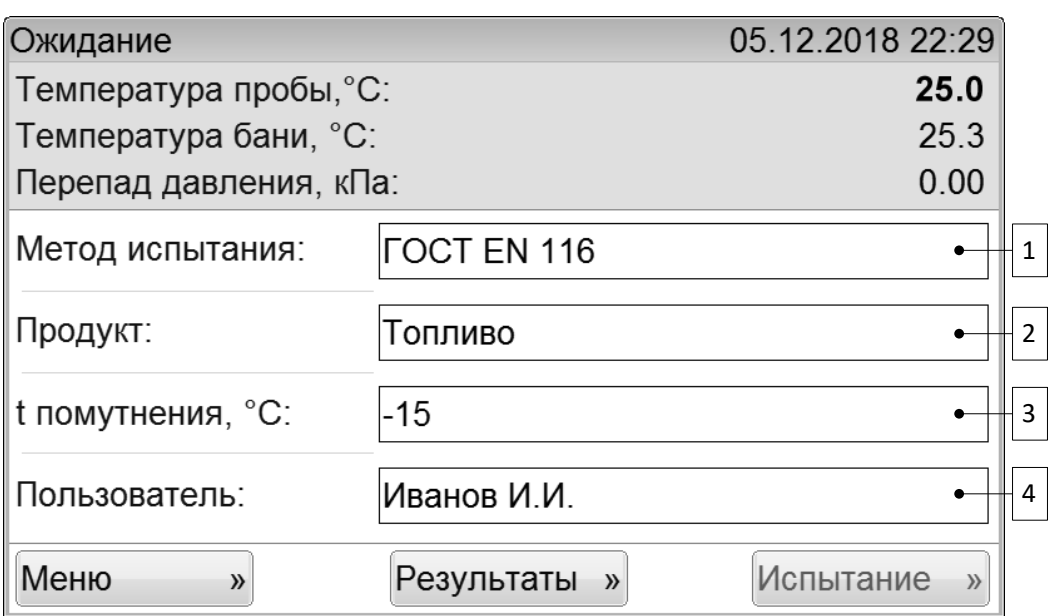

Рисунок 12 – Окно «Ожидание»

<span id="page-16-3"></span>В правом верхнем углу окна отображаются текущие дата и время, в левом верхнем углу – статусы. Под строкой даты и времени отображаются наиболее важные показания датчиков. Ниже расположена область задания параметров испытания.

При нажатии на поле, расположенное справа от наименования параметра (на рисунке поля пронумерованы цифрами 1, 2, 3, 4), открывается окно, позволяющее изменить его значение.

При нажатии на кнопку **[Меню]** происходит открытие окна меню. При нажатии на кнопку **[Результаты]** происходит открытие журнала результатов.

При нажатии на кнопку **[Испытание]** происходит запуск испытания с заданными параметрами.

## <span id="page-16-0"></span>**4.4 Подготовка пробы**

Подготовить пробу в соответствии со стандартом, по которому будет проводиться испытание. Перед проведением испытания необходимо залить исследуемый образец в колбу до метки, после чего закрепить колбу к блоку технологическому.

#### <span id="page-16-1"></span>**4.5 Проведение испытания**

4.5.1 Задать параметры испытания в окне подготовки к испытанию, изображённом на рисунке [12](#page-16-3) (при возникновении затруднений обратиться к приложению [ПРИЛОЖЕНИЕ А](#page-31-0) [«ИНТЕРФЕЙС](#page-31-0)  [ПОЛЬЗОВАТЕЛЯ»](#page-31-0)).

<span id="page-16-2"></span>4.5.2 После выполнения всех подготовительных операций нажать кнопку **[Испытание]**. На дисплее отобразится окно, показанное на рисунке [13.](#page-17-0)

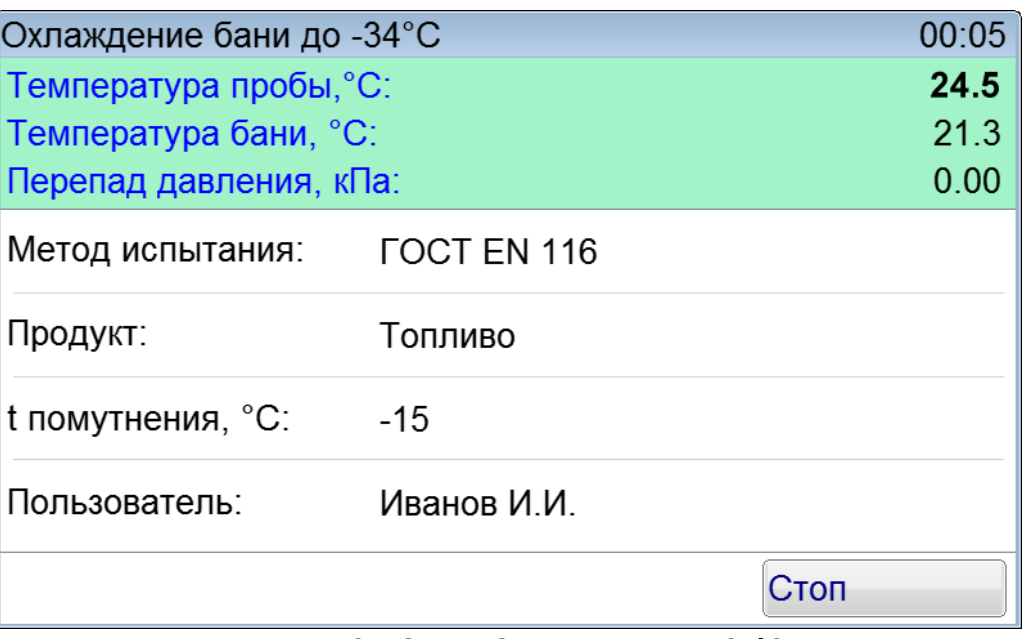

<span id="page-17-0"></span>После нажатия кнопки **[Испытание]** начнется охлаждение бани до -34°C. После того, как температура бани достигнет -34°C и температура стабилизируется, аппарат перейдет в режим «Готов к испытанию» и в левом нижнем углу экрана появится кнопка **[Начать испытание]** (рисунок 14).

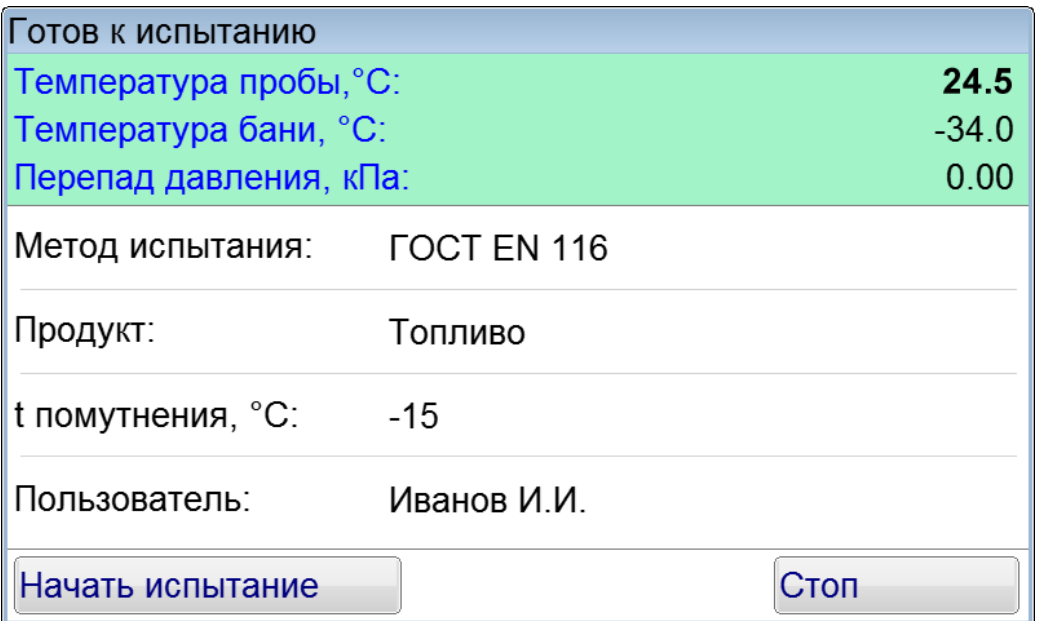

Рисунок 14 – Окно «Готов к испытанию»

4.5.3 Когда на экране отобразится статус «Готов к испытанию», то необходимо снять крышку и поместить в баню колбу с образцом. Для этого необходимо осуществить установку блока технологического в блок охлаждения (рисунок 1).

4.5.4 После помещения образца в баню необходимо нажать кнопку **[Начать испытание].**

4.5.5 После нажатия кнопки **[Начать испытание]** в технологическом блоке включится насос и начнется выкачивание воздуха до достижения разряжения 2 кПа. Давление создается в специальном ресивере, который крепится к задней части аппарата. На этом этапе пипетка через двухходовой клапан соединена с атмосферой. При этом должен высвечиваться статус испытания «Подключен к атмосфере» (рисунок 15).

Рисунок 13 – Окно «Охлаждение до -34°C»

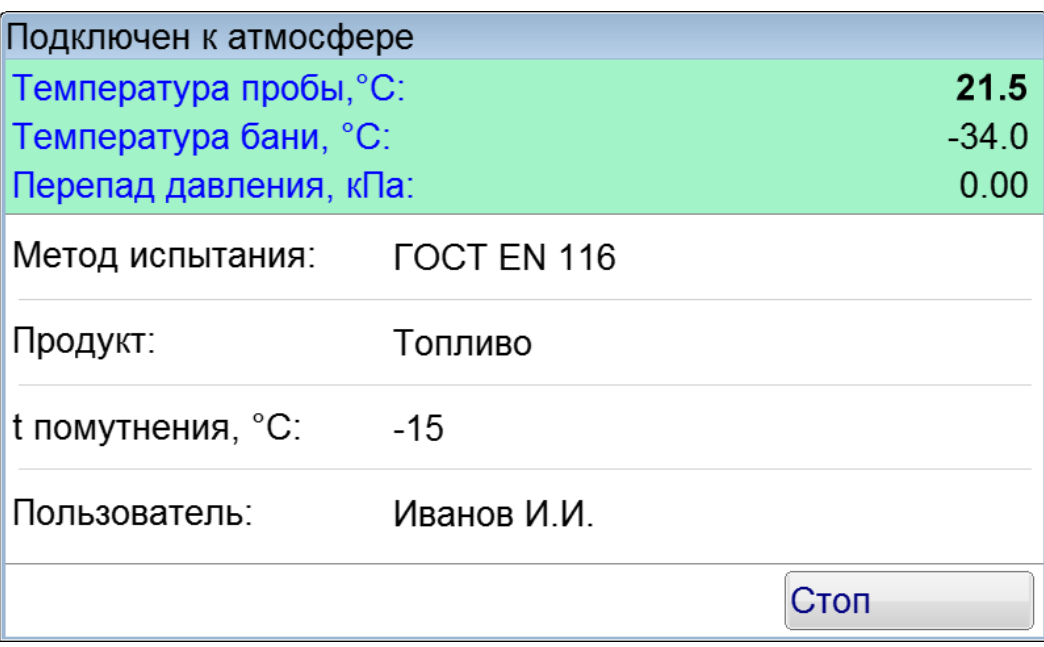

Рисунок 15 – Окно «Подключен к атмосфере»

4.5.6 При уменьшении температуры на каждый градус Цельсия пипетка через двухходовой клапан соединяется с баллоном, в котором поддерживается разряжение 2 кПа, и начинается всасывание образца. Во время всасывания высвечивается надпись «Всасывание» (рисунок 17). В правом верхнем углу отображается количество секунд, прошедшее с момента пересечения мениском продукта нижнего датчика уровня. Отсчет времени идет до тех пор, пока топливо не пересечет верхний датчик уровня, после чего пипетка снова соединяется с атмосферой.

#### *ПРИМЕЧАНИЕ*

1. *Если задан параметр t помутнения, то всасывание топлива начнется при достижении пробой температуры, которая выше температуры помутнения на 6°С. При этом включение насоса для поддержания разряжения 2 кПа произойдет при достижении пробой температуры, которая на 5 градусов выше, чем температура, при которой начинается всасывание. Например, если t помутнения равна -15°C, то насос включится при -4°, а всасывание топлива начнется при -9°C.*

*2. Если время первого всасывания топлива от нижнего датчика уровня до верхнего превысит 60 секунд, то будет выдано сообщение о том, что температура пробы ниже предельной температуры фильтруемости (рисунок 16).*

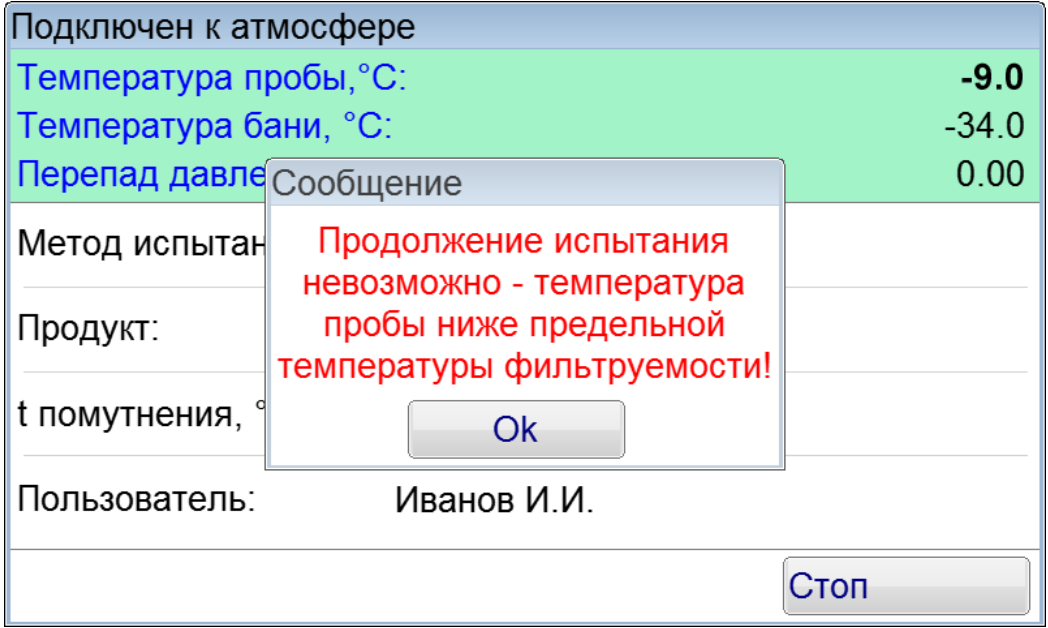

Рисунок 16 – Окно «Предупреждающее сообщение»

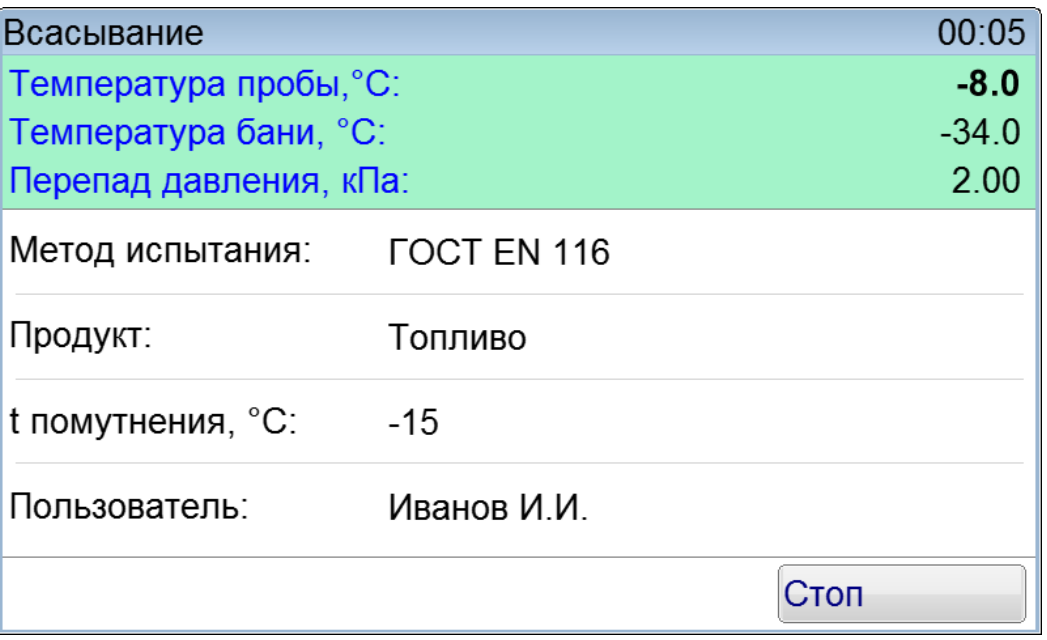

Рисунок 17 – Окно «Всасывание»

4.5.7 Если при температуре образца -20°C время прохождения топлива от нижнего датчика уровня до верхнего не превысит 60 секунд, то начнется автоматическая смена температуры бани с -34°C до -51°C.

4.5.8 Если при температуре образца -35°C время прохождения топлива от нижнего датчика уровня до верхнего не превысит 60 секунд, то начнется автоматическая смена температуры бани с -51°C до -67°C.

4.5.9 Если во время испытания нажать кнопку **[Стоп]**, то испытание заканчивается и аппарат переходит в режим ожидания (рисунок 12).

#### *ПРИМЕЧАНИЕ*

*Аппарат регистрирует предельную температуру фильтруемости, когда образец не успевает за 60 секунд достичь верхнего датчика уровня. Если образец заполняет пипетку менее чем за 60 секунд, но не полностью стекает в колбу до начала следующего всасывания, то испытание прекращается и регистрируется предельная температура фильтруемости. Если при температуре образца -51°C фильтр не забивается, то испытание прекращается.*

4.5.10 После фиксации предельной температуры фильтруемости или достижении образцом температуры -51°C, при которой фильтр не забивается, испытание завершается. Аппарат автоматически переходит в окно просмотра результата (рисунок 18). При этом начинает звучать мелодия, сигнализирующая об окончании испытания.

4.5.11 Для выхода из окна просмотра результата и остановки воспроизведения звукового сигнала необходимо нажать кнопку **[Закрыть]**, после чего аппарат перейдет в режим ожидания.

#### *ПРИМЕЧАНИЕ*

*Если в качестве метода испытания выбран пользовательский метод и заданы настройки по умолчанию, то при снижении температуры образца ниже -51°C начнется автоматическая смена температуры бани с -67°C до -84°C. В этом случае возможна регистрация температуры фильтруемости вплоть до -67°C. Пользовательский режим может применяться для исследований и в нем точность соблюдения параметров не гарантируется.*

| Результат испытания №12 |                    |
|-------------------------|--------------------|
| Показатель              | Значение           |
| Метод испытания         | <b>FOCT EN 116</b> |
| Продукт                 | Топливо            |
| CFPP, °C                | $-30$              |
| Завершено               | 05.12.2018 22:16   |
| Пользователь            | Иванов И.И.        |
| Дата калибровки         | 14.04.2018 10:25   |
|                         |                    |
|                         |                    |
|                         |                    |
|                         |                    |
|                         |                    |
|                         |                    |

Рисунок 18 – Окно «Результат испытания»

#### <span id="page-20-0"></span>**4.6 Обработка результатов испытания**

4.6.1 Для просмотра полного списка результатов нажать кнопку **[Результаты]** в окне режима ожидания. На дисплее отобразится окно, показанное на рисунке 19.

Таблица журнала содержит следующие столбцы:

- «№» номер испытания;
- «Метод» метод испытания;
- «Продукт» наименование продукта;
- «CFPP, °C» предельная температура фильтруемости в °C, определенная в ходе испытания;
- «Завершено» дата и время завершения испытания.

| Журнал результатов |                       |         |          |                  |   |
|--------------------|-----------------------|---------|----------|------------------|---|
| N <sub>2</sub>     | Метод                 | Продукт | CFPP, °C | Завершено        |   |
|                    | 6 FOCT EN 116         | Топливо | $-25$    | 10.12.2018 16:24 |   |
|                    | 7 FOCT EN 116         | Топливо | $-25$    | 10.12.2018 16:25 |   |
|                    | 8 FOCT EN 116         | Топливо | $-25$    | 10.12.2018 16:25 |   |
|                    | 9 FOCT EN 116         | Топливо | $-25$    | 10.12.2018 16:25 |   |
|                    | 10 <b>FOCT EN 116</b> | Топливо | $-25$    | 10.12.2018 16:26 | ≡ |
|                    | 11 <b>FOCT EN 116</b> | Топливо | $-25$    | 10.12.2018 16:26 |   |
|                    | <b>12 ГОСТ EN 116</b> | Топливо | $-30$    | 10.12.2018 16:27 |   |
|                    |                       |         |          |                  |   |
|                    | Просмотр              |         |          | Закрыть          |   |

Рисунок 19 – Окно «Журнал результатов»

Прокрутка списка осуществляется при помощи вертикальной полосы прокрутки, расположенной справа. Для подробного просмотра результата выбрать нужный из списка и нажать кнопку **[Просмотр]**. На дисплее появится окно результата (пункт [4.6.2\)](#page-21-3).

<span id="page-21-3"></span>4.6.2 Окно просмотра результата открывается автоматически после фиксации предельной температуры фильтруемости в режиме испытания (для последнего результата), либо при нажатии кнопки **[Просмотр]** в окне просмотра журнала испытаний (для выбранного результата) – рисунок 18. Переход к просмотру следующего или предыдущего испытания осуществляется при помощи кнопок **[]** и **[]**. Для выхода из окна просмотра результата испытания нажать кнопку **[Закрыть]**.

## <span id="page-21-0"></span>**4.7 Завершение работы аппарата**

Выключить аппарат нажатием на тумблер «Сеть» (рисунок 1) и вынуть вилку из розетки.

#### <span id="page-21-1"></span>**4.8 Перечень возможных неисправностей**

<span id="page-21-2"></span>4.8.1 Сообщения об ошибках, возникающих при неправильной эксплуатации аппарата

В таблице [5](#page-21-4) приведены сообщения, появляющиеся на дисплее аппарата при неправильной эксплуатации. В случае появления на дисплее аппарата нижеприведённых сообщений, испытание автоматически останавливается. Если аппарат эксплуатируется правильно и ошибка появляется повторно, рекомендуется обратиться в службу технической поддержки (контактная информация указана в АИФ 2.772.024 ПС).

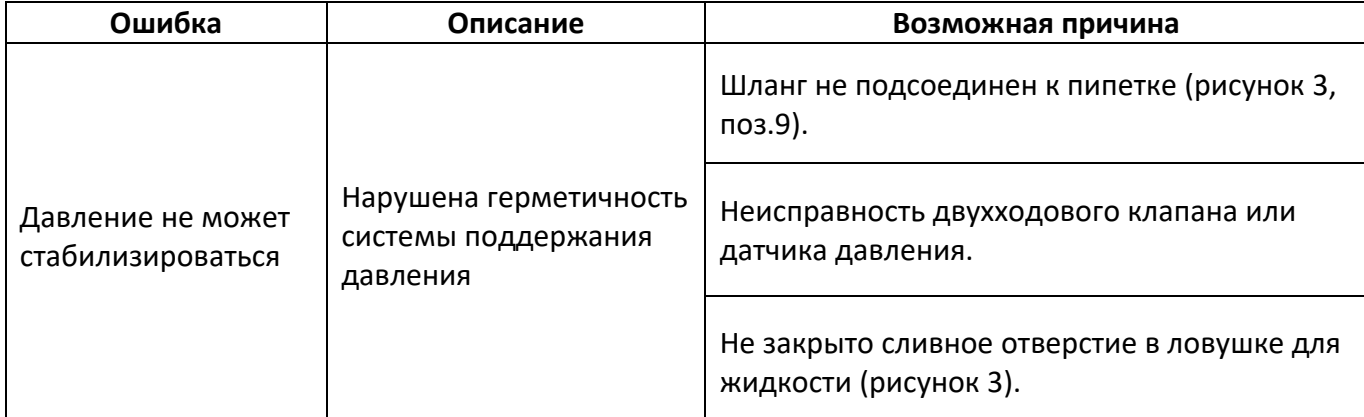

<span id="page-21-4"></span>Таблица 5 – Перечень ошибок, возникающих при неправильной эксплуатации аппарата

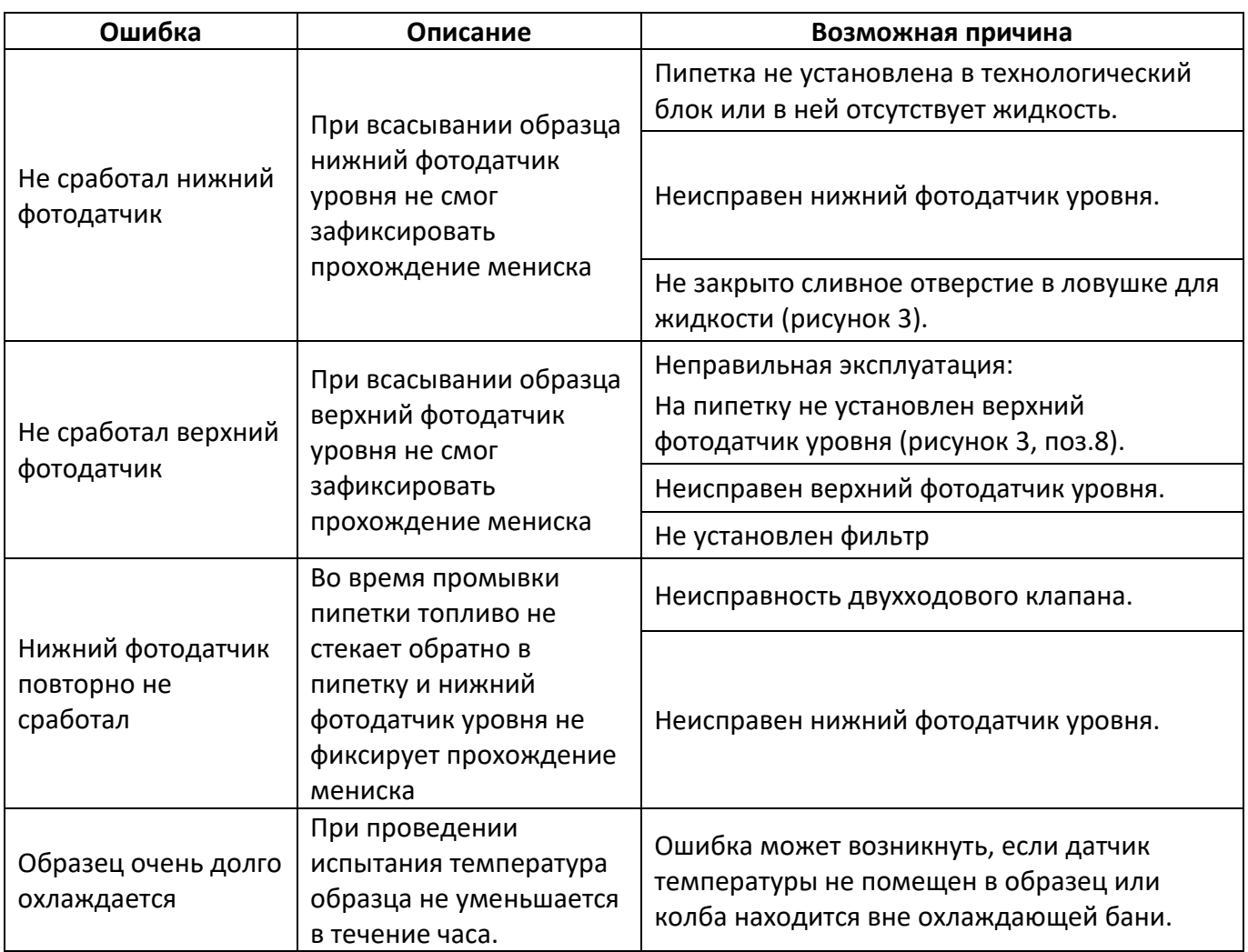

<span id="page-22-0"></span>4.8.2 Сообщения о критических ошибках

В таблице [6](#page-22-1) приведены сообщения, появляющиеся при неисправности электронных или механических узлов. В случае появления на дисплее аппарата нижеприведённых сообщений, испытание автоматически останавливается. При повторном появлении сообщения рекомендуется обратиться в службу технической поддержки (контактная информация указана в АИФ 2.772.024 ПС).

<span id="page-22-1"></span>Таблица 6 – Перечень критических ошибок

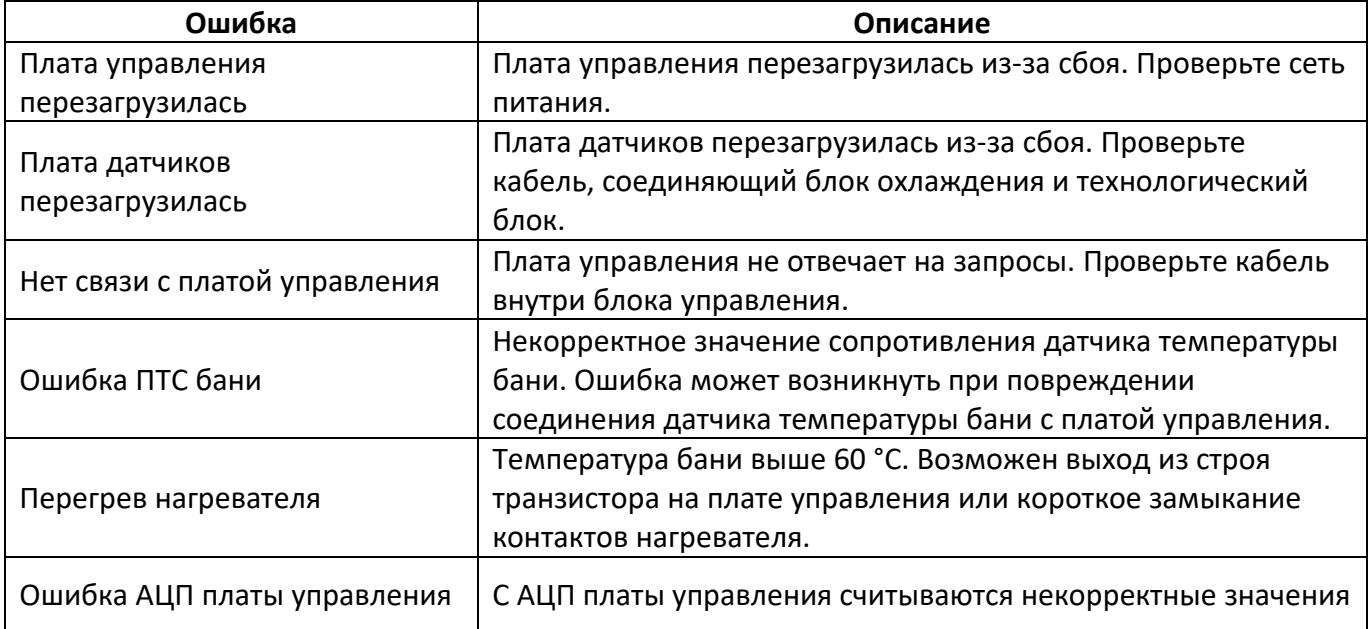

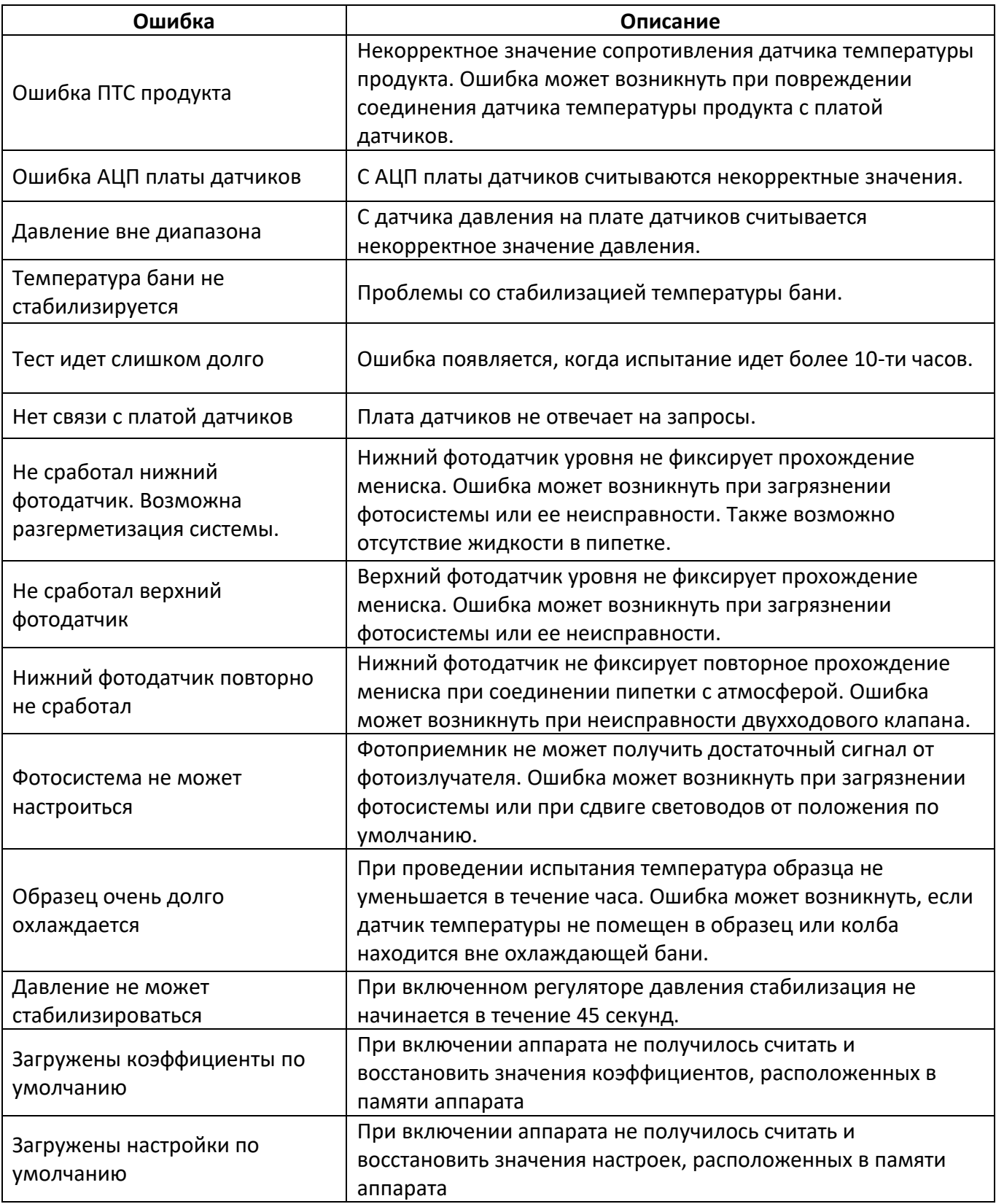

#### 4.8.3 Перечень возможных неисправностей

Предприятие-изготовитель производит гарантийный ремонт и послегарантийное обслуживание аппаратов ПТФ-20. Возможные неисправности приведены в таблице [7.](#page-24-3) При наличии неисправностей, которые не удаётся устранить самостоятельно с помощью данного руководства, рекомендуется обратиться в службу технической поддержки (контактная информация указана в АИФ 2.772.024 ПС).

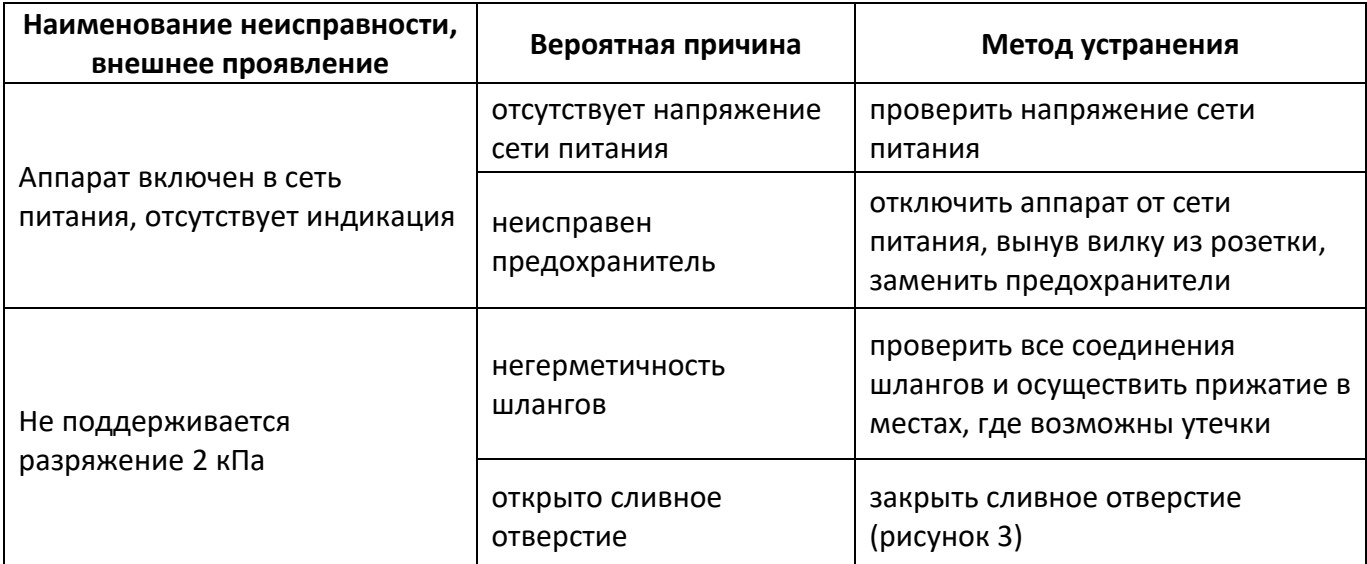

#### <span id="page-24-3"></span>Таблица 7 – Возможные неисправности

#### 4.8.4 Предупреждающие сообщения

Предупреждающие сообщения приведены в таблице 8.

Таблица 8 – Предупреждающие сообщения

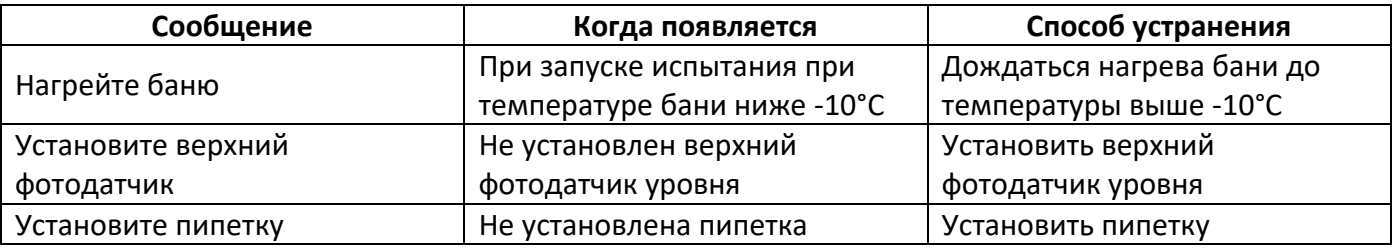

#### <span id="page-24-0"></span>**4.9 Действия в экстремальных ситуациях**

При попадании жидкостей или посторонних предметов внутрь блока охлаждения и блока технологического, необходимо:

- выключить аппарат нажатием тумблера «Сеть»;
- вынуть сетевую вилку из розетки;
- снять защитный кожух;
- удалить жидкость или посторонние предметы;
- установить кожух на место.

## *ПРИМЕЧАНИЕ*

*Для удаления жидкости рекомендуется использовать сжатый воздух. Чем быстрее будет удалена жидкость, тем больше вероятность сохранения работоспособности аппарата. После удаления жидкости выдержать не менее 16 часов перед повторным включением.*

#### **5 ТЕХНИЧЕСКОЕ ОБСЛУЖИВАНИЕ**

<span id="page-24-1"></span>Во избежание поражения электрическим током, работы, связанные с обслуживанием аппарата, проводить только при отключенном питании (кроме п.[5.6](#page-27-0), п.[5.7\)](#page-29-0).

#### <span id="page-24-2"></span>**5.1 Дополнительные материалы и оборудование**

Перечень дополнительных материалов для технического обслуживания представлен в таблице 9.

Таблица 9 – Перечень дополнительных материалов

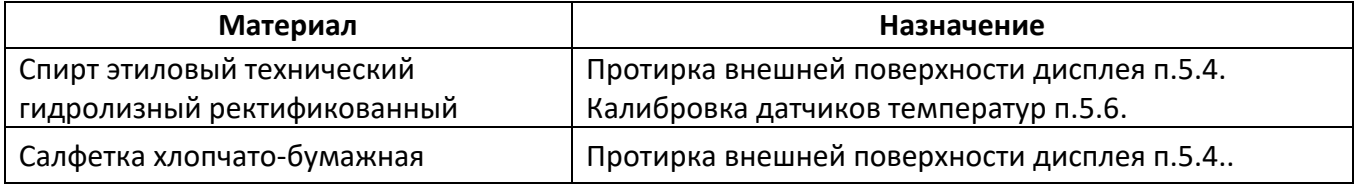

Перечень дополнительного оборудования для технического обслуживания представлен в таблице 10.

Таблица 10 – Перечень дополнительного оборудования для проведения технического обслуживания

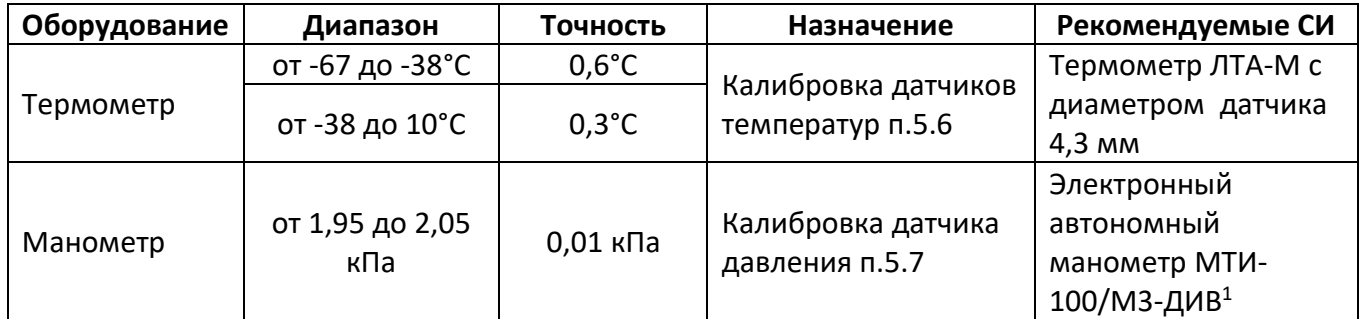

## <span id="page-25-0"></span>**5.2 Общие указания и меры безопасности**

При работе с аппаратом лаборанты должны выполнять требования п.[4.2.](#page-12-2)

#### <span id="page-25-1"></span>**5.3 Перечень операций**

Таблица 11 – Перечень операций

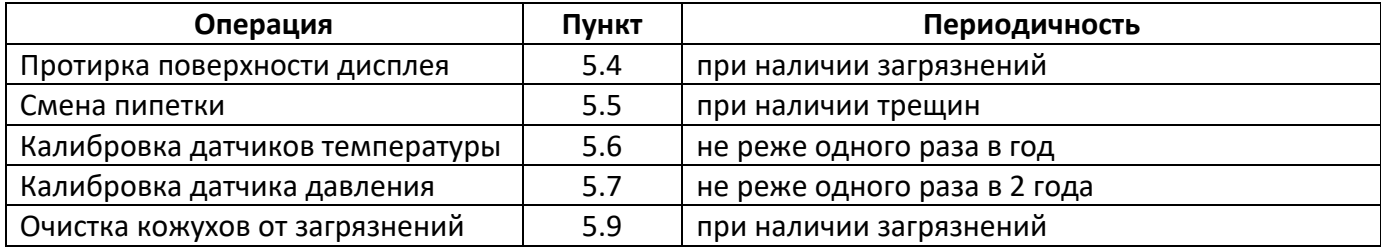

#### <span id="page-25-2"></span>**5.4 Протирка поверхности дисплея**

Дисплей аппарата закрыт герметичной полимерной плёнкой. В случае загрязнения плёнки, её можно протереть, используя хлопчатобумажную салфетку, смоченную спиртом (перечень дополнительных материалов приведён в таблице 9).

#### <span id="page-25-3"></span>**5.5 Смена пипетки**

 $\overline{a}$ 

При эксплуатации аппарата возможны ситуации, когда возникает необходимость в смене пипетки (например, появляются трещины). Для этого необходимо в блоке технологическом извлечь шланг 1, открутить гайку 3 и извлечь датчик температуры 2 (рисунок 20).

 $1$  Данные для заказа у поставщика электронного автономного манометра: МТИ-100/М3-ДИВ-ВН6-Б3-В02-ГП. Для подключения манометра необходим переходник с М20х1,5 на G¼ (переходник для манометра) с прокладкой.

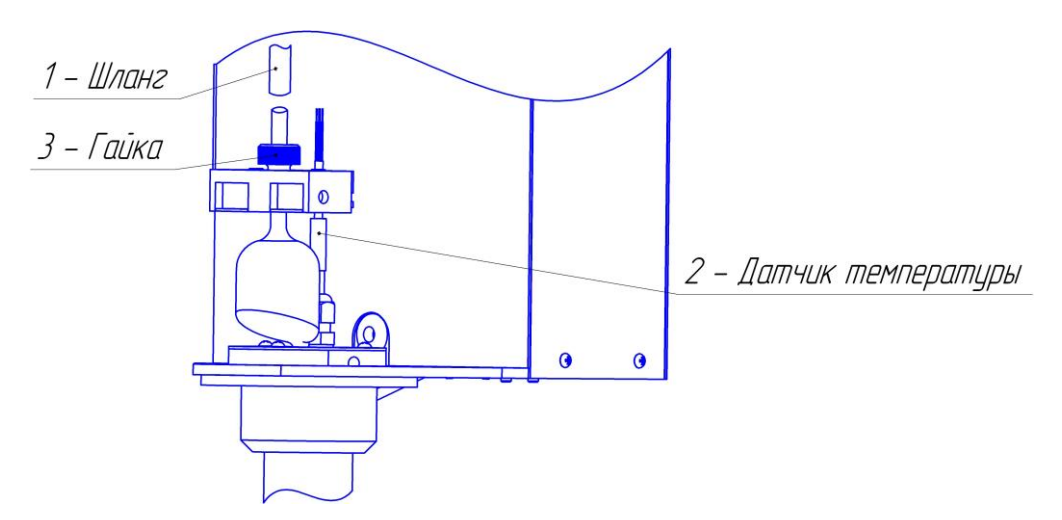

Рисунок 20 – Крепление и поддержка

На рисунке 21 показано, как освободить пипетку – сначала необходимо вынуть шланг 1, потом вынуть верхний фотодатчик уровня 2, затем снять откручивающуюся колбу 4 и потом крутить гайку 3 против часовой стрелки, чтобы снять фильтр.

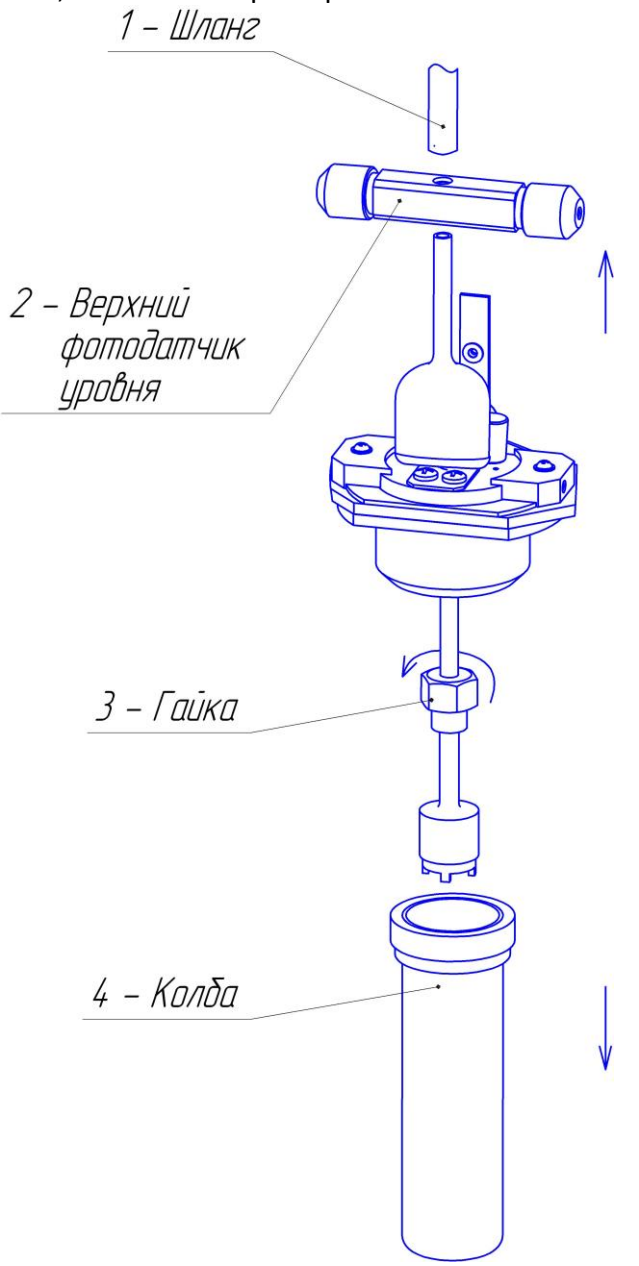

Далее необходимо вынуть освободившуюся пипетку (рисунок 22) и вместо нее вставить новую.

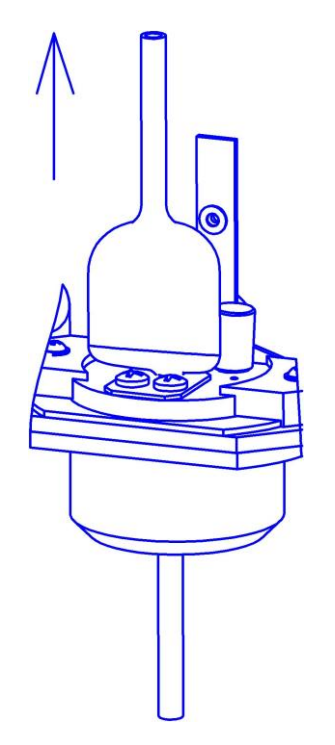

Рисунок 22 – Снятие пипетки

После замены пипетки необходимо вернуть все в изначальное состояние – собрать и закрепить фильтр, вернуть обратно верхний фотодатчик уровня, вернуть поддержку, закрепить крепление. Нижняя поверхность верхнего фотодатчика уровня должна быть установлена по нижней риске на пипетке.

Порядок сборки фильтра показан на рисунке [7241](#page-27-1).

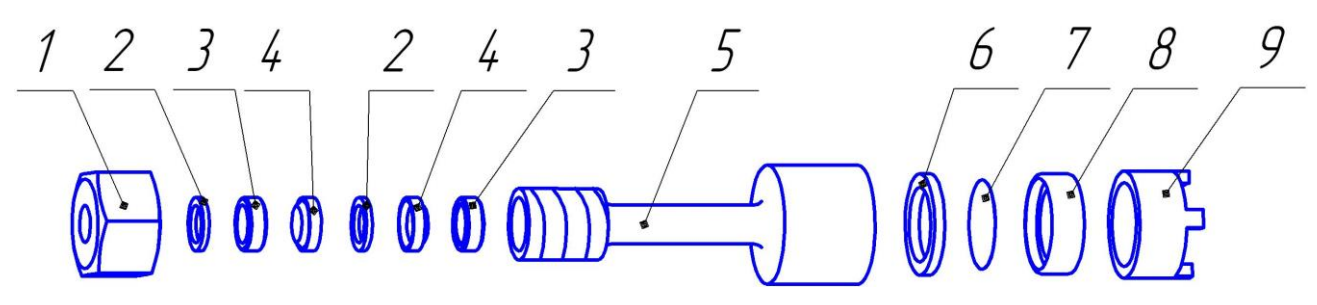

<span id="page-27-1"></span>1 – гайка; 2 – шайба малая (АИФ 8.680.121); 3 – шайба большая (АИФ 8.683.903); 4 – прокладка кольцевая малая (АИФ 8.683.900); 5 – корпус фильтра; 6 – прокладка кольцевая большая (АИФ 8.683.898); 7 – сетка фильтра; 8 – держатель фильтрующей сетки (АИФ 8.683.899); 9 – цилиндр латунный с резьбой. Рисунок 23 – Порядок сборки фильтра

#### <span id="page-27-0"></span>**5.6 Калибровка датчиков температуры**

5.6.1 Перед проведением калибровки датчиков температуры необходимо расположить блок технологический снаружи, чтобы иметь доступ к бане (рисунок 4).

5.6.2 Извлечь фиксатор колбы из бани.

5.6.3 Залить в баню спирт (50 мл, таблица 9).

5.6.4 Закрыть баню крышкой, после чего совместить риски крышки и бани.

5.6.5 Вставить в отверстия в крышке датчик температуры продукта и образцовый термометр. Нижний конец датчика температуры продукта и нижний конец образцового термометра должны быть расположены на расстоянии 5 мм от дна бани.

#### *ПРИМЕЧАНИЕ*

*Для того, чтобы нижняя часть датчика температуры продукта находилась на расстоянии 5 мм от дна бани, необходимо вставить оба датчика в отверстия в крышке. Затем необходимо зафиксировать датчик температуры продукта резиновым кольцом (в комплект поставки не входит). Далее опустить датчик температуры продукта вниз, чтобы нижняя часть датчика касалась дна бани, после чего нанести метку. После нанесения метки необходимо приподнять датчик температуры продукта на 5 мм и нанести вторую метку. Зафиксировать резиновым кольцом датчик температуры по второй метке. Для образцового датчика температуры фиксацию производить аналогичным образом с использованием меток.*

5.6.6 Включить аппарат, нажать кнопку **[Меню]**.

5.6.7 Нажать кнопку **[Калибровка датчиков]**, после чего в появившемся окне ввода чисел ввести пароль «1961» и нажать кнопку **[Ввод]**.

5.6.8 В открывшемся окне «Калибровка датчиков» нажать кнопку **[Калибровка T]**, после чего откроется окно «Калибровка T бани и пробы».

5.6.9 Записать значения «Наклон, k» и «Смещение, b».

5.6.10 Нажать кнопку **[Калибровать]**, после чего откроется окно «Стабилизация T бани и пробы», в котором будет отображен статус «Стабилизация 10°C» (рисунок 24).

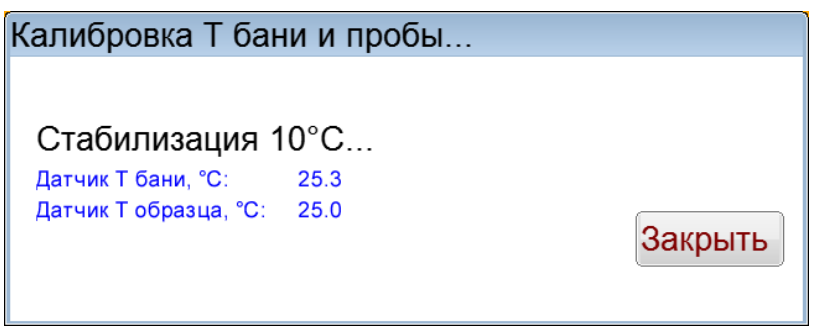

Рисунок 24 – Стабилизация 10°C

5.6.11 После того, как произошла стабилизация первой точки калибровки 10°C, появится окно ввода чисел, где будет необходимо ввести текущее показание образцового термометра и нажать кнопку **[Ввод]**.

5.6.12 После ввода значения образцового термометра снова отобразится окно «Стабилизация T бани и пробы», но уже с другим статусом – «Стабилизация -67°C» (рисунок 25).

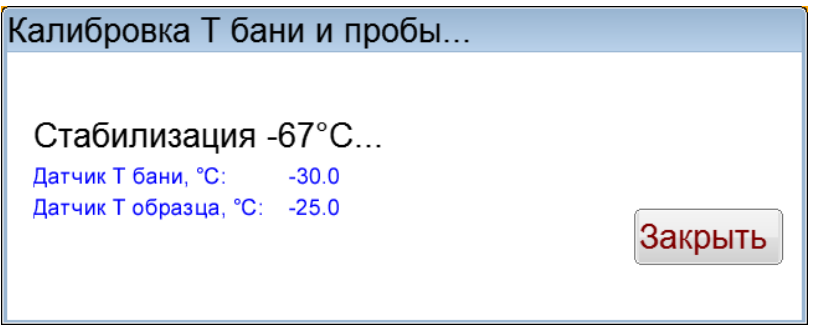

Рисунок 25 – Стабилизация -67°C

5.6.13 После того, как произошла стабилизация второй точки калибровки -67°C, появится окно ввода чисел, где будет необходимо ввести текущее показание образцового термометра и нажать кнопку **[Ввод]**.

5.6.14 Выключить аппарат.

5.6.15 Извлечь образцовый термометр.

5.6.16 Установить датчик температуры продукта в колбу.

5.6.17 Снять крышку и удалить спирт из бани с помощью шприца.

5.6.18 Установить фиксатор колбы в баню.

#### <span id="page-29-0"></span>**5.7 Калибровка и поправка температуры пробы по ГСО**

5.7.1 Включить аппарат, нажать кнопку **[Меню]**.

5.7.2 Нажать кнопку **[Калибровка датчиков]**, после чего в появившемся окне ввода чисел ввести пароль «1961» и нажать кнопку **[Ввод]**.

5.7.3 В открывшемся окне «Калибровка датчиков» нажать кнопку **[Калибровка по ГСО]**, после чего откроется окно «Калибровка T пробы по ГСО» (рисунок [45\)](#page-39-0).

5.7.4 Ввести паспортные и измеренные значения температуры для ГСО.

5.7.5 Нажать кнопку **[Закрыть]**, после чего будет предложено сохранить изменения. Если количество ГСО больше 2-х, то будут показаны отклонения.

#### *ПРИМЕЧАНИЕ*

*Калибровка и поправка по ГСО не осуществляется, если во всех ячейках паспортные и измеренные значения совпадают.*

#### <span id="page-29-1"></span>**5.8 Калибровка датчика давления**

5.8.1 Перед проведением калибровки датчика давления необходимо отсоединить шланг от пипетки.

#### *ПРИМЕЧАНИЕ*

*Перед проведением калибровки датчика давления убедиться в отсутствии жидкости в ловушке для жидкости, сливное отверстие должно быть закрыто (рисунок [3\)](#page-8-0).*

5.8.2 Включить аппарат, нажать кнопку **[Меню]**.

5.8.3 Нажать кнопку **[Калибровка датчиков]**, после чего в появившемся окне ввода чисел ввести пароль «1961» и нажать кнопку **[Ввод]**.

5.8.4 В открывшемся окне «Калибровка датчиков» нажать кнопку **[Калибровка датч. давл.]**, после чего откроется окно «Калибровка датчика давления».

5.8.5 Записать значения «Наклон, k» и «Смещение, b».

5.8.6 Нажать кнопку **[Калибровать]**, откроется окно «Калибруется датчик давления», в котором будет предложено соединить датчик давления с атмосферой (первая точка калибровки – рисунок 26).

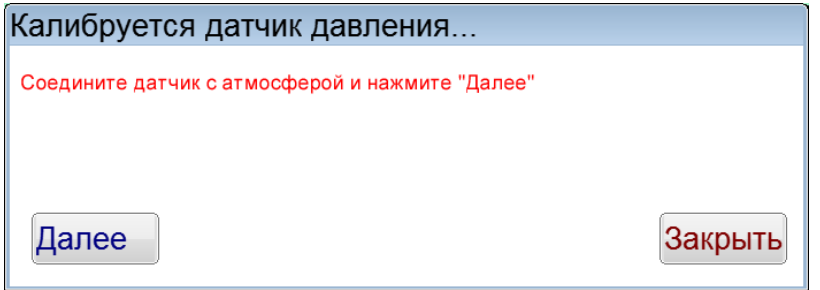

## Рисунок 26 – Первая точка калибровки датчика давления

5.8.7 Нажать кнопку **[Далее]**, включится насос и будет предложено соединить датчик давления с манометром и увеличивать давление в манометре до тех пор, пока не будет достигнуто разряжение (2000±50)Па (рисунок 27). Чтобы увеличивать давление, необходимо нажать и удерживать кнопку **[]**. Для уменьшения давления необходимо нажать и удерживать кнопку **[]**.

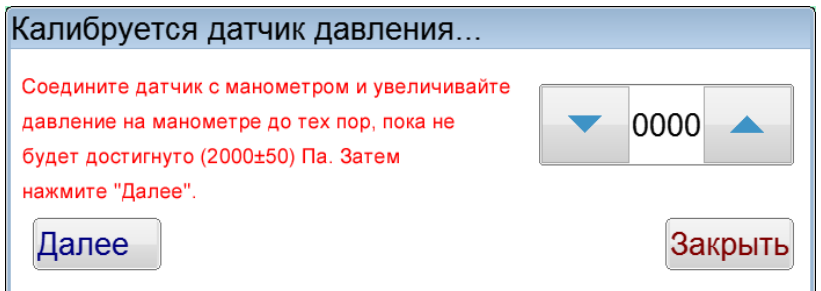

#### Рисунок 27 – Вторая точка калибровки датчика давления

5.8.8 С помощью кнопок **[]** и **[]** необходимо изменять давление в манометре, пока оно не станет равным 2,00 кПа. Это может занять продолжительное время, так как шаг изменения давления 1 Па.

5.8.9 Нажать кнопку **[Далее]**.

- 5.8.10 Отсоединить шланг от манометра и подсоединить его к пипетке.
- 5.8.11 Выключить аппарат.

#### <span id="page-30-0"></span>**5.9 Очистка кожухов от загрязнений**

Если кожуха аппарата загрязнились, то необходимо протереть их хлопчато-бумажной салфеткой, смоченной в спирте.

#### **6 ХРАНЕНИЕ И ТРАНСПОРТИРОВАНИЕ**

#### <span id="page-30-2"></span><span id="page-30-1"></span>**6.1 Хранение**

6.1.1 Условия хранения аппарата в части воздействия климатических факторов должны соответствовать группе «Л» ГОСТ 15150-69.

6.1.2 Аппарат должен храниться в закрытых отапливаемых помещениях в упаковке на стеллажах, не подвергающихся вибрации и ударам. Аппарат должен храниться при температуре воздуха от 5 °С до 40 °С и относительной влажности воздуха 80 % при +25 °С.

6.1.3 Хранение аппарата без упаковки не допускается.

6.1.4 Срок хранения аппарата 6 лет.

6.1.5 Аппарат консервируется согласно варианту В3-10 ГОСТ 9.014-78, вариант упаковки – ВУ-5.

6.1.6 Если после распаковывания аппарат не применялся по своему прямому назначению, то хранить его необходимо в чехле из полиэтилена (ГОСТ 10354-82).

#### <span id="page-30-3"></span>**6.2 Транспортирование**

6.2.1 Условия транспортирования аппарата в части воздействия климатических факторов должны соответствовать группе условий хранения 5 (ОЖ4) по ГОСТ 15150-69.

6.2.2 Аппарат разрешается транспортировать всеми видами транспорта в крытых транспортных средствах (авиационным транспортом в отапливаемых герметизированных отсеках) на любое расстояние.

#### **ПРИЛОЖЕНИЕ А. ИНТЕРФЕЙС ПОЛЬЗОВАТЕЛЯ**

#### <span id="page-31-0"></span>**А.1 Выбор метода испытания**

На рисунке 28 показано окно выбора метода испытания.

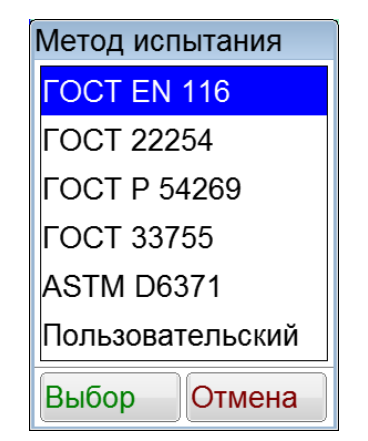

Рисунок 28 – Окно выбора метода испытания

При нажатии кнопки **[Выбор]** происходит сохранение выбранного метода испытания. При нажатии кнопки **[Отмена]** происходит закрытие списка методов без сохранения.

#### **А.2 Редактирование списков продуктов и пользователей**

А.2.1 Окно редактора списка показано на рисунке 29.

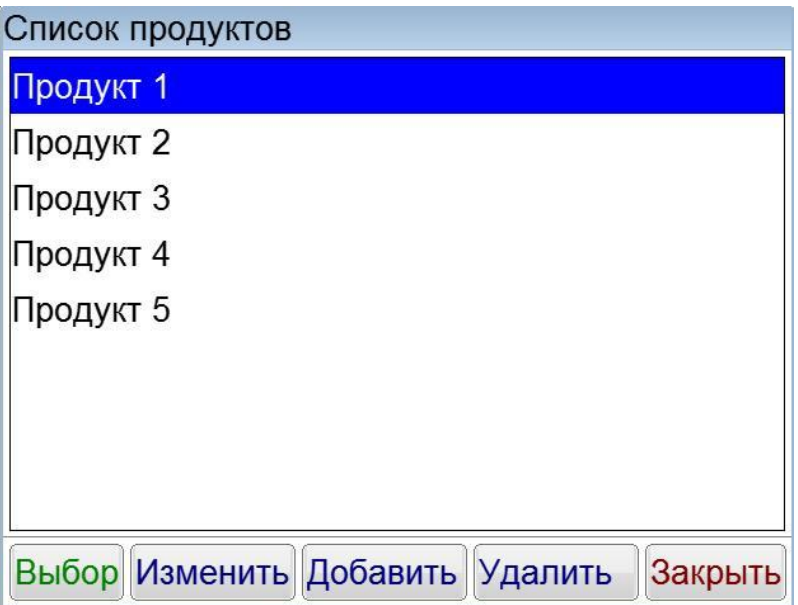

Рисунок 29 – Окно редактора списка

<span id="page-31-2"></span><span id="page-31-1"></span>В таблице [12](#page-31-1) представлено описание набора кнопок окна редактора списка.

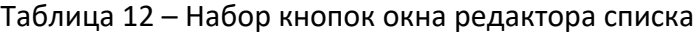

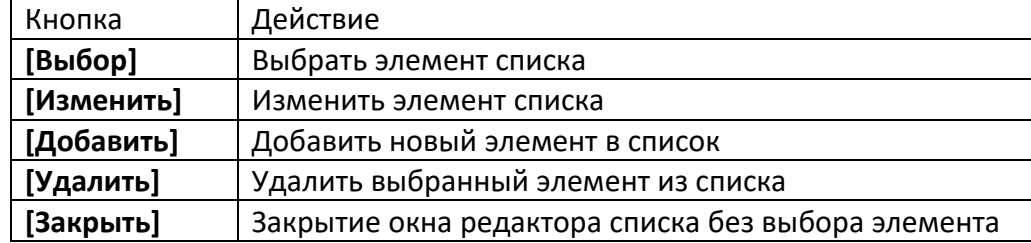

Выбранная запись списка выделяется синим цветом.

А.2.2 Редактор текста вызывается нажатием кнопок **[Добавить]** или **[Изменить]**, расположенных в окне редактора списка (рисунок [29](#page-31-2) на странице [28\)](#page-31-2). При нажатии одной из этих кнопок открывается редактор текста и в поле ввода отображается значение текущего параметра, либо пустое поле при добавлении новой записи. Окно редактора текста показано на рисунке 30.

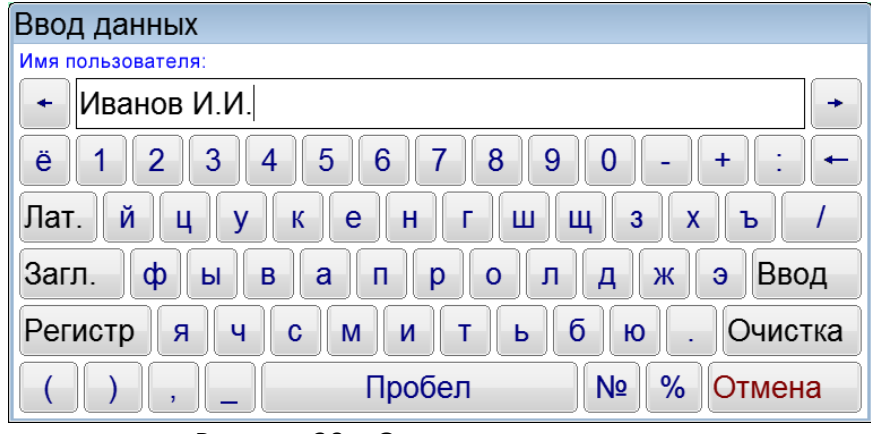

Рисунок 30 – Окно редактора текста

<span id="page-32-0"></span>В таблице [13](#page-32-0) представлено описание набора специализированных кнопок редактора текста.

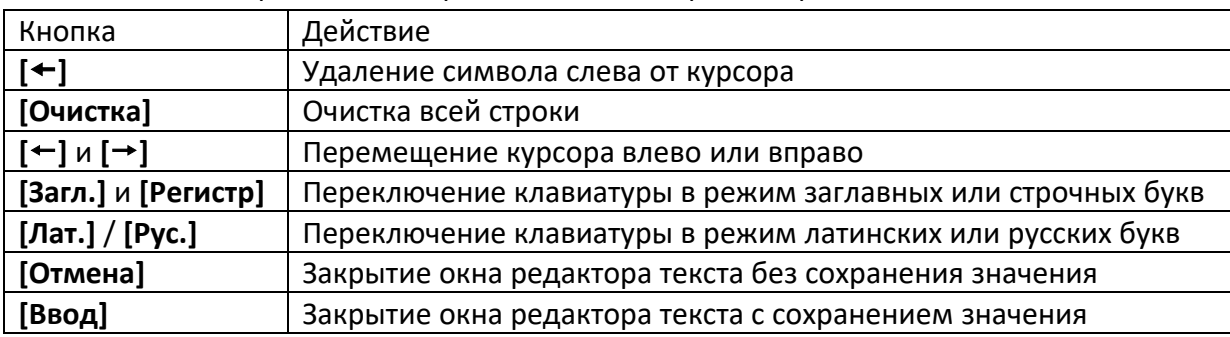

Таблица 13 – Набор специализированных кнопок редактора текста

При нажатии кнопки **[Ввод]** редактируемая запись заменяется или добавляется новая.

#### **А.3 Задание предполагаемой температуры**

А.3.1 При нажатии на поле ввода температуры помутнения на дисплее появляется редактор чисел.

А.3.2 Редактор чисел вызывается нажатием на поле, подлежащее редактированию. Окно редактора чисел показано на рисунке 31.

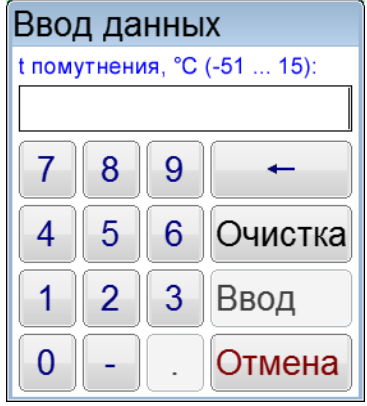

Рисунок 31 – Окно редактора чисел

В таблице [14](#page-33-0) представлено описание набора специализированных кнопок редактора чисел.

<span id="page-33-0"></span>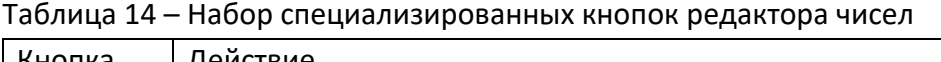

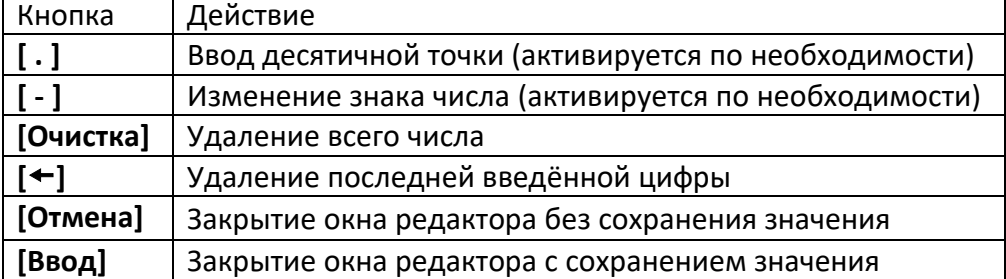

При нажатии кнопки **[Ввод]** введённое значение заменяет значение редактируемого параметра. Если введённое значение выходит за границы допустимого диапазона, кнопка **[Ввод]** неактивна.

## **А.4 Меню**

При помощи меню осуществляется настройка и проверка аппарата.

При нажатии на кнопку **[Меню]** в окне ожидания аппарат переходит в окно меню, показанное на рисунке [32.](#page-33-1)

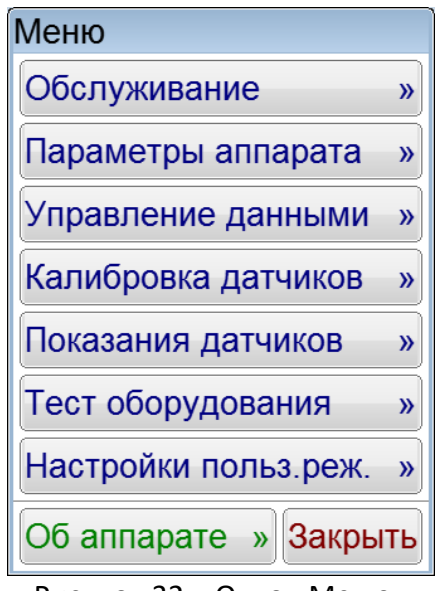

Рисунок 32 – Окно «Меню»

<span id="page-33-1"></span>Доступ к пунктам меню осуществляется с помощью нажатия соответствующих кнопок. Для выхода из меню нажать кнопку **[Закрыть]**.

# **А.5 Окно «Обслуживание»**

А.5.1 При нажатии кнопки **[Меню]** в режиме ожидания и выборе пункта **[Обслуживание],** на дисплее появляется окно, показанное на рисунке 33.

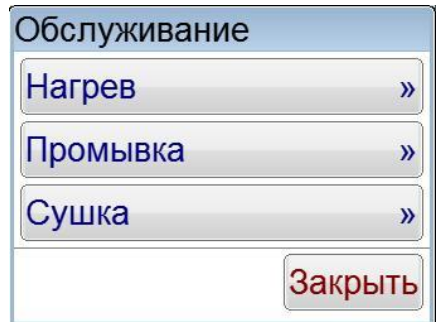

Рисунок 33 – Окно «Обслуживание»

А.5.2 Нажатие кнопки **[Нагрев]** позволяет включить нагрев бани (рисунок 34).

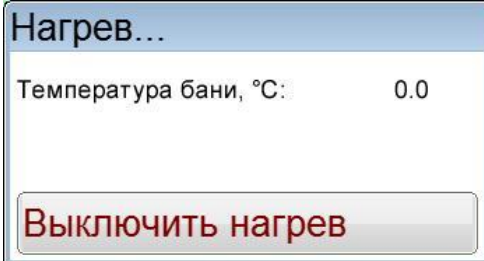

Рисунок 34 – Окно «Нагрев»

Чтобы закрыть окно «Нагрев» нужно нажать кнопку **[Выключить нагрев]**.

А.5.3 Нажатие кнопки **[Промывка]** позволяет включить промывку пипетки (рисунок 35).

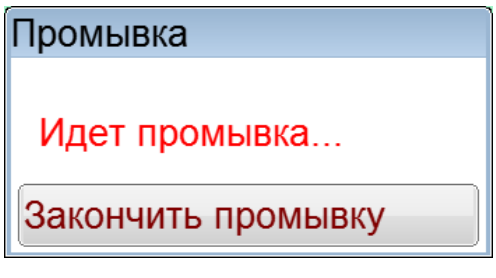

Рисунок 35 – Окно «Промывка»

Чтобы закрыть окно «Промывка» нужно нажать кнопку **[Закончить промывку]**.

А.5.4 Нажатие кнопки **[Сушка]** позволяет включить сушку пипетки (рисунок 36).

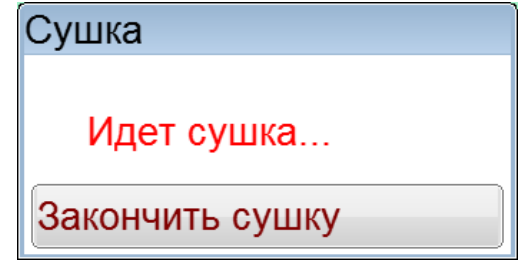

Рисунок 36 – Окно «Сушка»

Чтобы закрыть окно «Сушка» нужно нажать кнопку **[Закончить сушку]**.

#### **А.6 Окно «Параметры аппарата»**

А.6.1 При нажатии кнопки **[Меню]** в режиме ожидания и выборе пункта **[Параметры аппарата],** на дисплее появляется окно, показанное на рисунке [37.](#page-35-0)

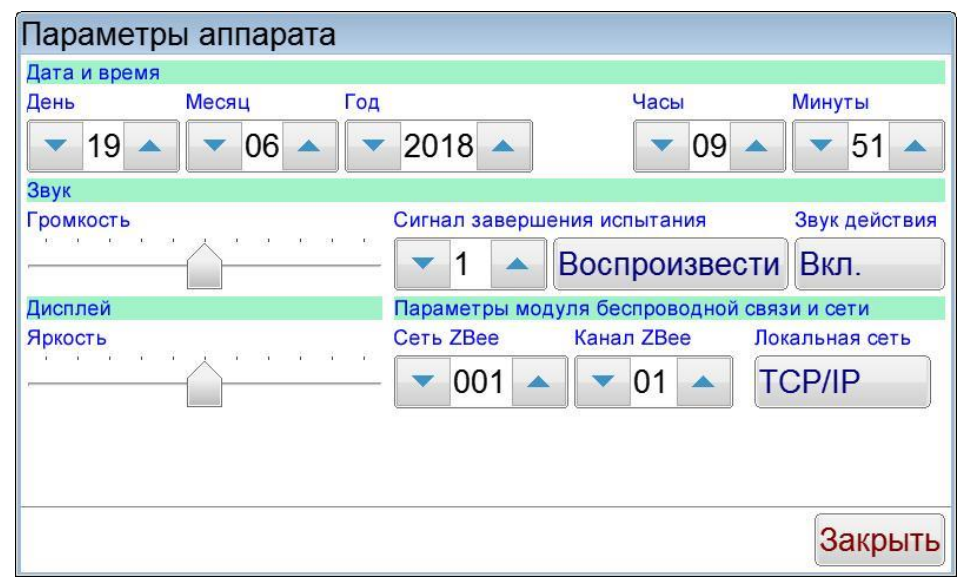

Рисунок 37 – Окно «Параметры аппарата»

<span id="page-35-0"></span>А.6.2 Изменение даты или времени осуществляется кнопками **[]** и **[]**. При однократном нажатии происходит изменение параметра на единицу. При нажатии и удерживании кнопки происходит ускоренное изменение параметра.

А.6.3 Изменение уровня громкости осуществляется при помощи ползункового регулятора, расположенного под надписью «**Громкость**».

Номер сигнала, воспроизводимого при завершении испытания, выбирается кнопками **[]** и **[]**. Прослушивание выбранного сигнала осуществляется нажатием кнопки **[Воспроизвести]**,

остановка воспроизведения осуществляется повторным нажатием на эту же кнопку.

Звук действия, воспроизводимый автоматически при нажатии на элементы пользовательского интерфейса, включается и выключаются нажатием кнопки, расположенной под надписью «Звук действия».

А.6.4 Изменение яркости дисплея осуществляется при помощи ползункового регулятора, расположенного под надписью «Яркость».

А.6.5 Настройка модуля беспроводной связи осуществляется только в случае использования ПБИ.

Номер сети выбирается кнопками **[]** и **[]** (допустимые значения – от 1 до 255).

Номер канала выбирается кнопками **[]** и **[]** (допустимые значения – от 1 до 13).

А.6.6 При нажатии кнопки **[TCP/IP]** откроется окно **«Настройка сети»** (рисунок 38). В этом окне отображается информация об IP-адресе аппарата, номере порта, маске подсети, основном шлюзе и состоянии DHCP (включен или выключен).

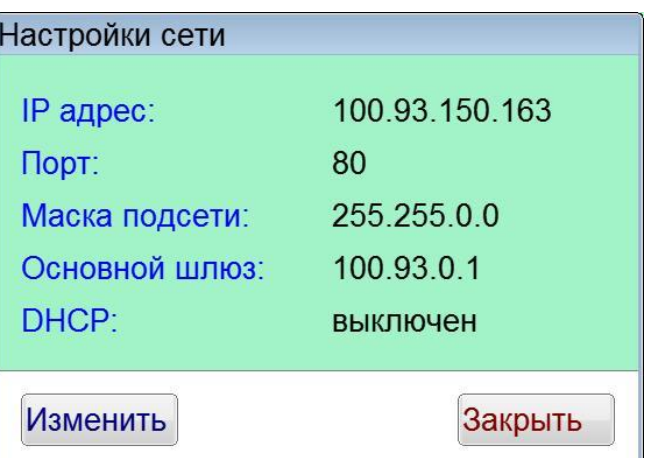

Рисунок 38 – Окно «Настройка сети»

Если нажать кнопку **[Изменить]**, то откроется окно «Изменение настроек сети», где можно осуществить изменение параметров локальной сети (рисунок 39).

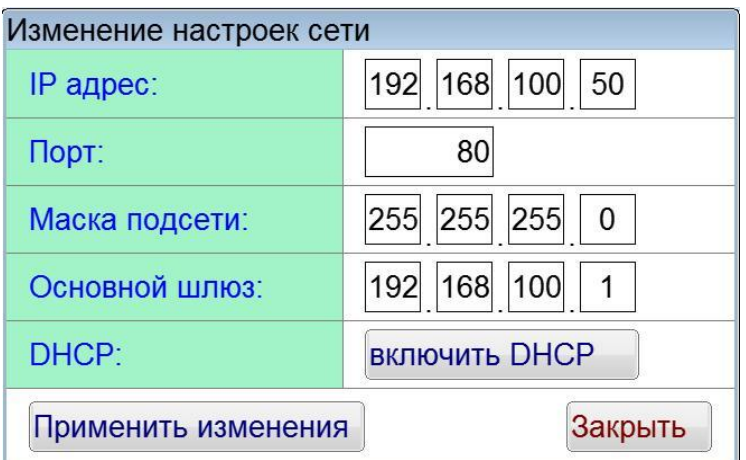

Рисунок 39 – Окно «Изменение настроек сети»

Чтобы изменить любой числовой параметр, необходимо нажать на соответствующее число в рамке и изменить число в редакторе чисел. Для включения или выключения DHCP нужно нажать кнопку напротив надписи «DHCP:». Чтобы изменения сохранились, необходимо нажать кнопку **[Применить изменения]**, для выхода в окно «Настройка сети» надо нажать **[Закрыть].** Чтобы вернуться в окно «Параметры аппарата» необходимо нажать кнопку **[Закрыть]**.

А.6.7 При нажатии кнопки **[Закрыть]** в окне «Параметры аппарата» происходит возврат в меню.

## **А.7 Окно «Управление данными»**

А.7.1 При нажатии кнопки **[Меню]** в окне ожидания и выборе пункта **[Управление данными]**, на дисплее появляется окно, показанное на рисунке [40.](#page-37-0)

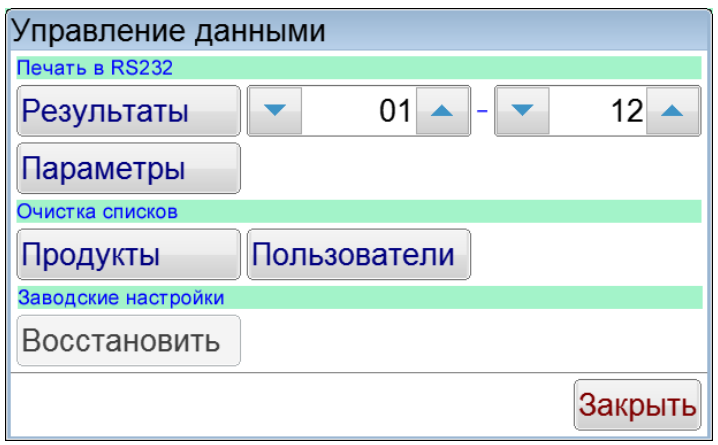

Рисунок 40 – Окно «Управление данными»

<span id="page-37-0"></span>При нажатии кнопки **[Закрыть]** происходит возврат в меню.

А.7.2 Для приёма данных по интерфейсу RS-232 на компьютере должна быть установлена и настроена программа PuTTY или аналогичная (настройки ПК для приёма данных с аппарата приведены в приложении Б на странице [43\)](#page-46-1). Аппарат должен быть подключен к компьютеру стандартным кабелем RS-232 (поставляется по дополнительному заказу).

А.7.3 Для печати результатов в RS-232, кнопками **[]** и **[]** выбрать диапазон номеров результатов для печати и нажать кнопку **[Результаты]**. Все результаты из указанного диапазона, сохранённые в памяти аппарата, будут переданы на ПК. На рисунке [41](#page-37-1) показано окно программытерминала с таблицей результатов, полученной с аппарата.

| COM18 - PuTTY                                                |                 |           |                            |             |  |
|--------------------------------------------------------------|-----------------|-----------|----------------------------|-------------|--|
| $10.12.2018$ 11:12. Результаты испытаний аппарата ПТФ-20 №1: |                 |           |                            |             |  |
| № Дата и время                                               | Метод испытания | Продукт   | t фильтр., °С Пользователь |             |  |
| 1 24.02.2000 17:26                                           | POCT EN 116     | Продукт 1 | $-30$                      | Иванов И.И. |  |
| 2 24.02.2000 17:27                                           | POCT EN 116     | Продукт 2 | $-30$                      | Иванов И.И. |  |
| 3 24.02.2000 17:27                                           | POCT EN 116     | Продукт 3 | $-30$                      | Иванов И.И. |  |
|                                                              |                 |           |                            |             |  |

Рисунок 41 – Окно программы-терминала с результатами испытаний

<span id="page-37-1"></span>А.7.4 Для печати параметров в RS-232 нажать кнопку **[Параметры]**. Информация о настроечных параметрах будет передана на ПК.

Данная функция является служебной и используется в случае необходимости оказания технической поддержки при эксплуатации аппарата.

А.7.5 Для очистки списка продуктов в группе «Очистка списков» нажать кнопку **[Продукты]**. На дисплее появится окно запроса подтверждения очистки списка продуктов.

При нажатии кнопки **[Да]** список продуктов будет очищен.

При нажатии кнопки **[Нет]** окно запроса закрывается без очистки списка продуктов.

А.7.6 Для очистки списка пользователей в группе «Очистка списков» нажать кнопку **[Пользователи]**. На дисплее появится окно запроса подтверждения очистки списка пользователей.

При нажатии кнопки **[Да]** текущий список пользователей будет очищен.

При нажатии кнопки **[Нет]** окно запроса закрывается без очистки списка пользователей.

А.7.7 Для восстановления заводских настроек в группе «Заводские настройки» нажать кнопку **[Восстановить]**. На дисплее появится окно запроса подтверждения восстановления заводских настроек.

При нажатии кнопки **[Да]** текущие настройки аппарата будут заменены настройками, установленными предприятием-изготовителем.

При нажатии кнопки **[Нет]** окно запроса закрывается без выполнения замены настроек.

#### *ВНИМАНИЕ!*

*Восстановление заводских настроек следует выполнять только по рекомендации предприятия-изготовителя.*

#### **А.8 Окно «Калибровка датчиков»**

А.8.1 При нажатии кнопки **[Меню]** в окне ожидания и выборе пункта **[Калибровка датчиков]**, на дисплее появляется окно, показанное на рисунке 42.

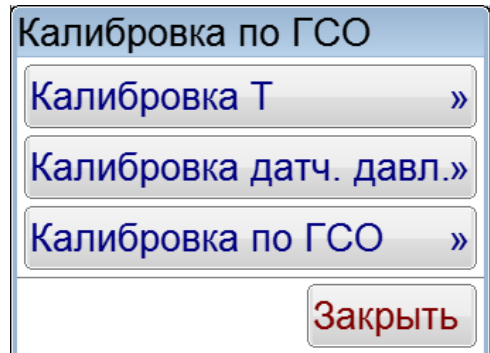

Рисунок 42 – Окно «Калибровка датчиков»

А.8.2 При нажатии кнопки **[Калибровка T]** откроется окно «Калибровка T бани и пробы» (рисунок 43). В случае необходимости в этом окне можно изменять калибровочные коэффициенты датчиков температуры. Для изменения необходимо нажать на числа в рамках, после чего откроется редактор чисел.

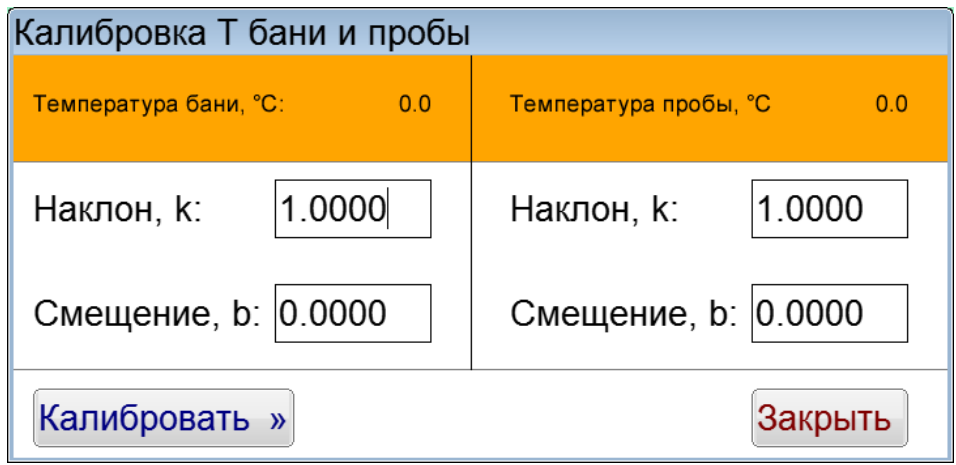

Рисунок 43 – Окно «Калибровка T бани и пробы»

Чтобы начать калибровку, необходимо нажать кнопку **[Калибровать]**. Если нажать кнопку **[Закрыть]**, то произойдет выход в окно «Калибровка датчиков».

А.8.3 При нажатии кнопки **[Калибровка датч. давл.]** откроется окно «Калибровка датчика давления» (рисунок 44). В случае необходимости в этом окне можно изменять калибровочные коэффициенты датчика давления. Для изменения необходимо нажать на числа в рамках, после чего откроется редактор чисел.

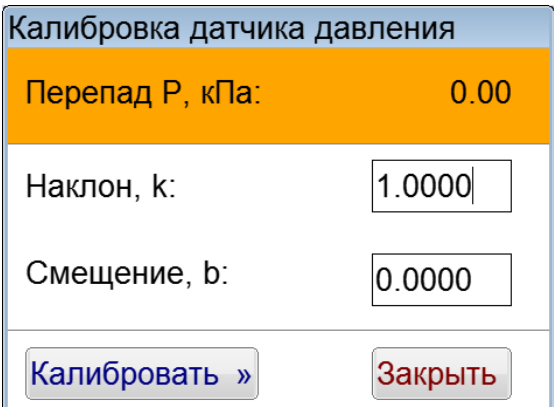

Рисунок 44 – Окно «Калибровка датчика давления»

Чтобы начать калибровку, необходимо нажать кнопку **[Калибровать]**. Если нажать кнопку **[Закрыть]**, то произойдет выход в окно «Калибровка датчиков».

А.8.4 При нажатии кнопки **[Калибровка по ГСО]** откроется окно «Калибровка T пробы по ГСО» (рисунок 45). В данном окне вводятся паспортные значения ГСО для поправки.

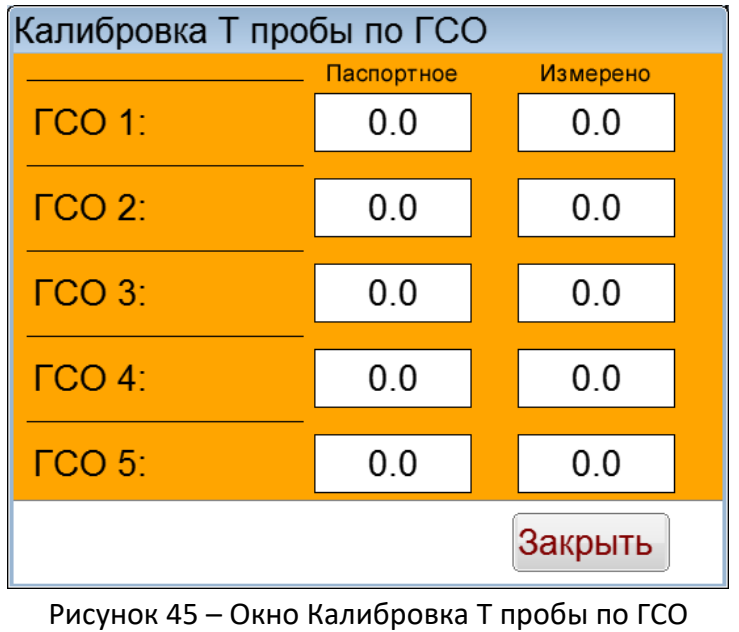

#### <span id="page-39-0"></span>*ПРИМЕЧАНИЕ*

*Рекомендуется использовать не менее двух ГСО*

# **А.9 Окно «Показания датчиков»**

**При нажатии кнопки [Меню]** в окне ожидания и выборе пункта **[Показания датчиков]**, на дисплее появляется окно с показаниями датчиков аппарата. Данное окно является служебным и используется в случае необходимости оказания технической поддержки при эксплуатации аппарата.

При нажатии кнопки **[Закрыть]** происходит возврат в меню.

# **А.10 Окно «Тест оборудования»**

А.10.1 При нажатии кнопки **[Меню]** в окне ожидания и выборе пункта **[Тест оборудования]**, на дисплее появляется окно «Тест оборудования», показанное на рисунке 46.

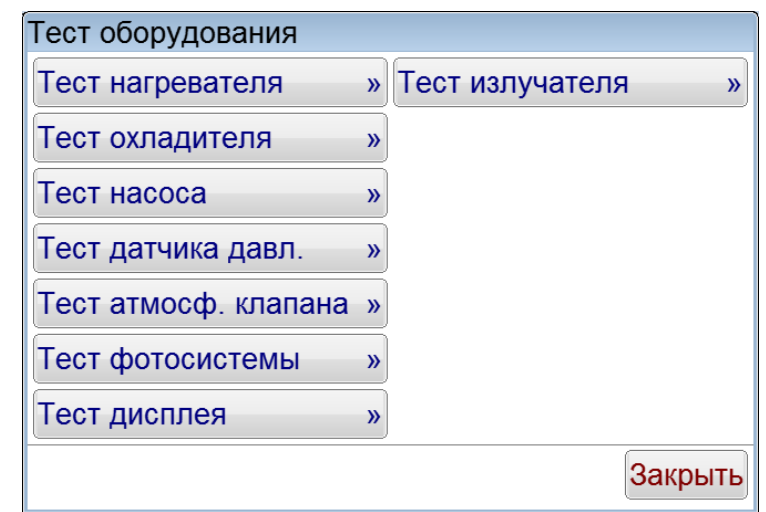

Рисунок 46 – Окно «Тест оборудования»

А.10.2 В случае нажатия кнопки **[Тест нагревателя]** открывается окно «Тест нагревателя» (рисунок 47).

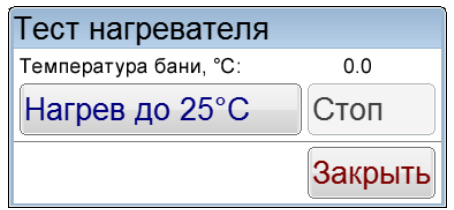

Рисунок 47 – Окно «Тест нагревателя»

Чтобы начать тест нагревателя, необходимо нажать кнопку **[Нагрев до 25°C]**. Если температура бани превысит 25°C, то нагреватель будет автоматически отключаться. Если нагреватель включен, но температура бани меньше 25°C, то остановить нагрев можно кнопкой **[Стоп]**. При нажатии кнопки **[Закрыть]** произойдет выход в окно «Тест оборудования».

А.10.3 В случае нажатия кнопки **[Тест охладителя]** открывается окно «Тест охладителя» (рисунок 48).

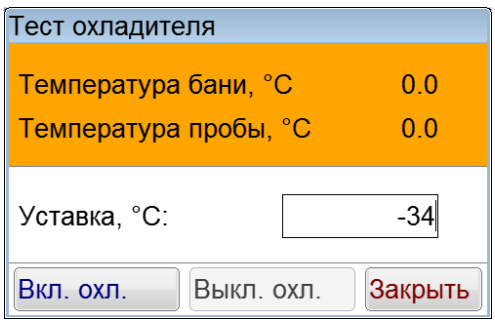

Рисунок 48 – Окно «Тест охладителя»

Если нажать кнопку **[Вкл.охл.]**, то включится охладитель бани и начнется термостатирование до температуры, равной уставке. Чтобы изменить значение уставки, необходимо нажать на прямоугольник, внутри которого находится значение уставки, и задать уставку в редакторе чисел. При нажатии кнопки **[Выкл.охл.]** охладитель отключится. При выключенном охладителе кнопка **[Вкл.охл.]** активна, а кнопка **[Выкл.охл.]** неактивна. Если охладитель включен, то кнопка **[Вкл.охл.]** неактивна, а кнопка **[Выкл.охл.]** активна. При нажатии кнопки **[Закрыть]** произойдет выход в окно «Тест оборудования».

А.10.4 В случае нажатия кнопки **[Тест насоса]** открывается окно «Тест насоса» (рисунок 49).

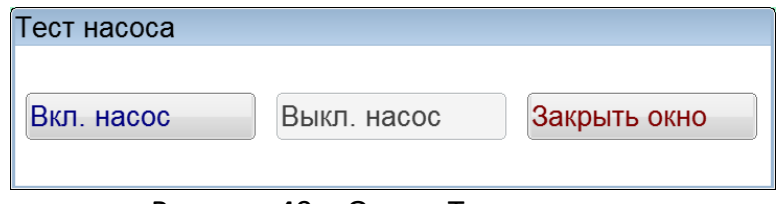

Рисунок 49 – Окно «Тест насоса»

Сразу после захода в окно «Тест насоса» кнопка **[Вкл.насос]** активна, а кнопка **[Выкл.насос]** неактивна. Если нажать кнопку **[Вкл.насос]**, то в блоке технологическом включится насос, при этом кнопка **[Вкл.насос]** станет неактивной, а кнопка **[Выкл.насос]** будет активной. При нажатии кнопки **[Закрыть]** произойдет выход в окно «Тест оборудования».

А.10.5 В случае нажатия кнопки **[Тест датчика давл.]** открывается предупреждающее сообщение (рисунок 50).

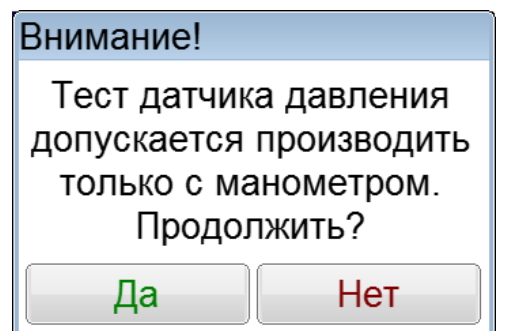

Рисунок 50 – Предупреждающее сообщение

При нажатии кнопки **[Да]** открывается окно «Тест датчика давления» (рисунок 51). Если нажата кнопка **[Нет]**, то происходит возврат в окно «Тест оборудования».

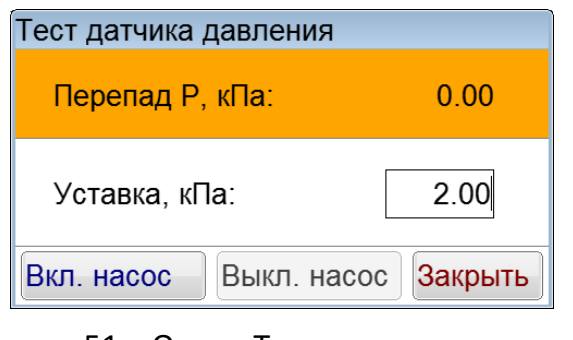

Рисунок 51 – Окно «Тест датчика давления»

## *ВНИМАНИЕ!*

*Тестировать датчик давления необходимо при подключении шланга блока технологического к манометру. Если шланг подключен к пипетке, то при наличии жидкости она может попасть внутрь ловушки для жидкости.*

Если нажать кнопку **[Вкл. насос.]**, то включится насос и начнется выкачивание воздуха до тех пор, пока перепад давления не станет равным уставке. Чтобы изменить значение уставки, необходимо нажать на прямоугольник, внутри которого находится значение уставки, и задать уставку в редакторе чисел. При нажатии кнопки **[Выкл. насос.]** насос отключится и давление будет стравлено в атмосферу. При выключенном насосе кнопка **[Вкл. насос]** активна, а кнопка **[Выкл. насос]** неактивна. Если насос включен, то кнопка **[Вкл. насос]** неактивна, а кнопка **[Выкл. насос]** активна. При нажатии кнопки **[Закрыть]** произойдет выход в окно «Тест оборудования».

А.10.6 В случае нажатия кнопки **[Тест атмосф. клапана]** открывается окно «Тест атмосферного клапана» (рисунок 52).

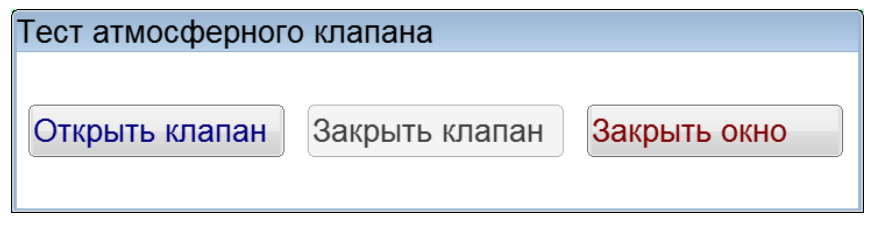

Рисунок 52 – Окно «Тест атмосферного клапана»

Если нажать на кнопку **[Открыть клапан]**, то на обмотку двухходового клапана, через который пипетка соединяется с атмосферой или баллоном, будет подано напряжение (кнопка **[Открыть клапан]** станет неактивной, а кнопка **[Закрыть клапан]** станет активной). При нажатии кнопки **[Закрыть клапан]** напряжение с обмотки двухходового клапана будет снято. Для выхода в окно «Тест оборудования» нужно нажать кнопку **[Закрыть окно]**.

А.10.7 В случае нажатия кнопки **[Тест фотосистемы]** открывается окно «Тест фотосистемы» (рисунок 53).

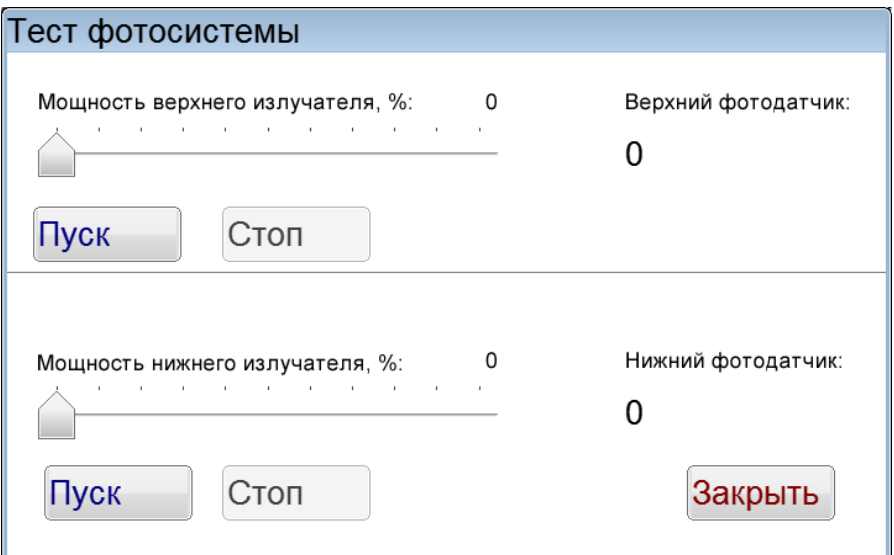

Рисунок 53 – Окно «Тест фотосистемы»

Данное окно позволяет задать мощность верхнего или нижнего излучателей в датчиках уровня и проверить сигналы с фотосенсоров, детектирующих излучение. Окно поделено на верхнюю и нижнюю части: в верхней части задается мощность излучения и проверяется реакция фотосенсора для верхнего датчика уровня, а в нижней части окна задается мощность излучения и проверяется реакция фотосенсора для нижнего датчика уровня. Задание мощности осуществляется с помощью ползунков. При нажатии кнопки **[Пуск]** включается соответствующий излучатель с заданной мощностью. Для выключения излучателя необходимо нажать кнопку **[Стоп].** При нажатии кнопки **[Закрыть]** произойдет выход в окно «Тест оборудования».

А.10.8 В случае нажатия кнопки **[Тест дисплея]** открывается окно с тестовой картинкой. Для того, чтобы картинка исчезла и произошел выход в окно «Тест оборудования», необходимо нажать на любую область экрана.

А.10.9 В случае нажатия кнопки **[Тест излучателя]** открывается окно «Тест излучателя» (рисунок 54).

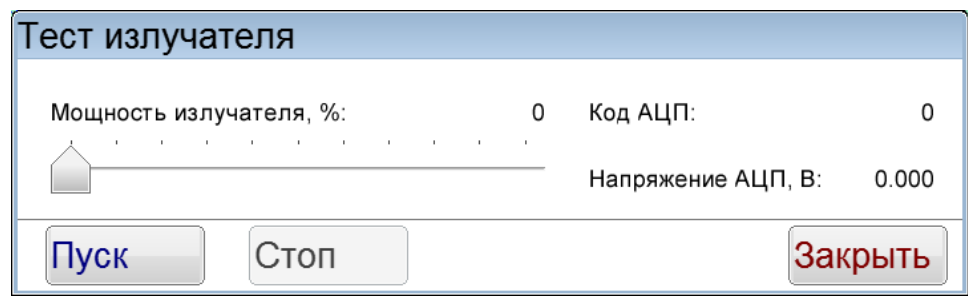

Рисунок 54 – Окно «Тест излучателя»

Данное окно позволяет произвести тест излучателя и фотосенсора, встроенных в блок охлаждения. Мощность излучателя задается с помощью ползунка. Для включения излучателя необходимо нажать кнопку **[Пуск]**. Чтобы выключить излучатель необходимо нажать кнопку **[Стоп]**. При нажатии кнопки **[Закрыть]** произойдет выход в окно «Тест оборудования».

#### **А.11 Окно «Настройки польз.реж.»**

А.11.1 При нажатии кнопки **[Меню]** в окне ожидания и выборе пункта **[Настройки польз.реж.]**, на дисплее появляется окно, показанное на рисунке 55.

| Настройки пользовательского режима |          |  |
|------------------------------------|----------|--|
| Показатель                         | Значение |  |
| Темп. интервал, °С                 | 1.0      |  |
| Тбани 1, °C                        | $-34.0$  |  |
| min Тпробы для Тбани1,°С           | $-20.0$  |  |
| Тбани 2, °С                        | $-51.0$  |  |
| min Тпробы для Тбани2,°С           | $-35.0$  |  |
| Тбани 3, °С                        | $-84.0$  |  |
| min Тпробы для Тбани3,°С           | $-51.0$  |  |
| Тбани 4, °С                        | $-84.0$  |  |
| Давление, кПа                      | 2.00     |  |
| Время всасывания, с                | 60       |  |
| Изменить<br>По умолчанию           | Закрыть  |  |

Рисунок 55 – Окно «Настройки пользовательского режима»

Данное окно позволяет настраивать параметры пользовательского режима. Описание каждого параметра приведено в таблице 15.

| гаолица 19 — парамстры пользовательского режима<br>Параметр | Описание                                                                                                    |
|-------------------------------------------------------------|----------------------------------------------------------------------------------------------------|
| Темп. интервал, °С                                          | Значение изменения температуры, при<br>уменьшении на которое происходит<br>всасывание                                                                                                    |
| Тбани1, °С                                                  | Первая температура, поддерживаемая в<br>охлаждающей бане                                                                                                    |
| min Тпробы для Тбани1, °С                                   | Минимальная температура пробы, при которой<br>поддерживается температура бани Тбани1.<br>Если фильтр не закупоривается при достижении<br>данной температуры, то происходит смена<br>температуры бани на Тбани2 |
| Тбани2, °С                                                  | Вторая температура, поддерживаемая в<br>охлаждающей бане                                                                                                    |
| min Тпробы для Тбани2, °С                                   | Минимальная температура пробы, при которой<br>поддерживается температура бани Тбани2.<br>Если фильтр не закупоривается при достижении<br>данной температуры, то происходит смена<br>температуры бани на ТбаниЗ |
| Тбани3, °С                                                  | Третья температура, поддерживаемая в<br>охлаждающей бане                                                                                                    |
| min Тпробы для Тбани3, °С                                   | Минимальная температура пробы, при которой<br>поддерживается температура бани ТбаниЗ.<br>Если фильтр не закупоривается при достижении<br>данной температуры, то происходит смена<br>температуры бани на Тбани4 |
| Тбани4, °С                                                  | Четвертая температура, поддерживаемая в<br>охлаждающей бане                                                                                                    |
| Давление, кПа                                               | Давление, которое поддерживается во время<br>испытания                                                                                                    |
| Время всасывания, с                                         | Время всасывания, при превышении которого<br>происходит регистрация результата испытания                                                                                                    |

Таблица 15 – Параметры пользовательского режима

#### *ВНИМАНИЕ!*

*Пользовательский режим может применяться в исследовательских целях. В пользовательском режиме точность параметров, заданных стандартами, не гарантируется.*

#### **А.12 Окно «Об аппарате»**

При нажатии кнопки **[Меню]** в окне ожидания и выборе пункта **[Об аппарате]**, на дисплее появляется окно с информацией об аппарате, показанное на рисунке [56.](#page-45-0)

| Об аппарате                     |         |
|---------------------------------|---------|
| Заводской номер:                |         |
| Контрольая сумма ПО: 00000000   |         |
| Версия ПО:                      | 1.00.00 |
| Версия ПО ХВее:                 |         |
| Количество включений:           | 455     |
| Наработка, часов:               |         |
| 115200, 8n1<br>Параметры RS232: |         |
| Закрыть<br>Вкл. инж. режим      |         |

Рисунок 56 – Окно «Информация об аппарате»

<span id="page-45-0"></span>Значение параметра «Версия ПО XBee» отображается только при использовании ПБИ.

Кнопка **[Вкл. инж. режим]** является служебной и используется для открытия доступа в инженерное меню аппарата в случае необходимости.

При нажатии кнопки **[Закрыть]** происходит возврат в меню.

#### **ПРИЛОЖЕНИЕ Б. ПЕРЕДАЧА ДАННЫХ ПО RS-232**

#### <span id="page-46-0"></span>**Б.1 Общие положения**

<span id="page-46-1"></span>Б.1.1 Для передачи данных с аппарата на персональный компьютер (ПК) по интерфейсу RS-232, ПК должен быть оборудован:

- а) портом RS-232 DB9M (в настоящее время встречается редко), аппарат подключается кабелем RS-232 DB9F – DB9M (удлинитель мыши, в комплект поставки не входит);
- б) портом USB, тогда аппарат подключается через преобразователь интерфейсов USB RS-232, например, «TRENDnet TU-S9» (также может потребоваться кабель RS-232 DB9F – DB9M для удлинения, преобразователь и кабель в комплект поставки не входят).

Б.1.2 На ПК должна быть установлена программа-терминал. В данном руководстве описана настройка программы «PuTTY».

Страница программы в сети: «www.putty.org».

Ссылка для скачивания: «**http://the.earth.li/~sgtatham/putty/latest/x86/putty.exe**».

Программа не требует установки и может быть запущена сразу после скачивания. В данном примере после скачивания программа помещена в папку «C:\Program files (x86)\PuTTY».

Фактическое размещение программы определяется удобством дальнейшего использования.

#### **Б.2 Определение порта**

Б.2.1 Перед настройкой программы требуется определить номер порта, к которому подключен аппарат. Для этого на клавиатуре ПК нужно одновременно нажать кнопки  $||\cdot||_{\text{A}}||_{\text{R}}$  – откроется окно программы «Выполнить», показанное на рисунке [57.](#page-46-2)

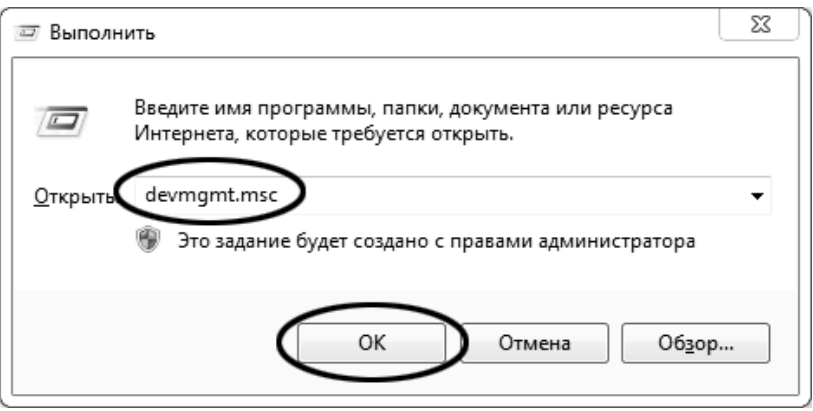

Рисунок 57 –Окно программы «Выполнить»

<span id="page-46-3"></span><span id="page-46-2"></span>Б.2.2 В текстовом поле набрать «devmgmt.msc» и нажать **[OK]** – откроется окно диспетчера устройств, показанное на рисунке [58.](#page-46-3)

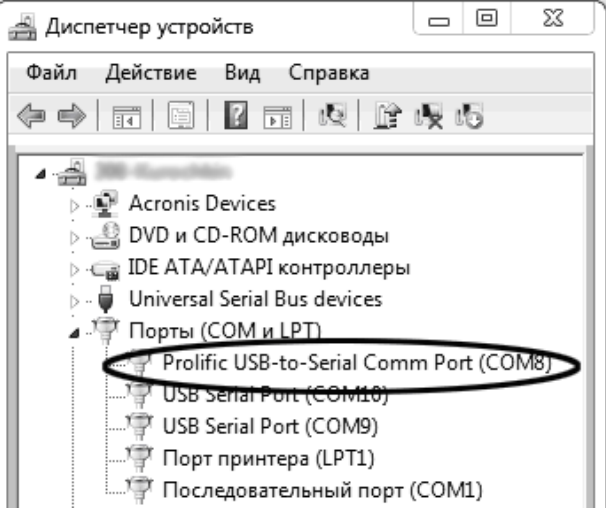

Рисунок 58 – Окно «Диспетчер устройств»

<span id="page-47-1"></span>Б.2.3 В разделе «Порты (COM и LPT)» найти номер порта, к которому подключен кабель: в случае преобразователя TRENDnet TU-S9 порт будет называться «Profilic USB-to-Serial Comm Port (COMX)», где COMХ – искомый номер порта. При отключении преобразователя от разъёма USB порт пропадёт из списка устройств, при подключении появится вновь. Следует всегда подключать преобразователь в один и тот же порт USB, так как в противном случае меняется номер порта и настройку придётся выполнить повторно.

Если компьютер оборудован портом RS-232 и аппарат подключается без преобразователя USB – RS-232, определить номер порта можно только опытным путём, настраивая программу последовательно на все порты «COM» из списка устройств (в названии порта не должно присутствовать «USB»).

#### **Б.3 Настройка подключения**

Б.3.1 Запустить программу «PuTTY», задать настройки на вкладке «Session › Logging», показанной на рисунке [59.](#page-47-0)

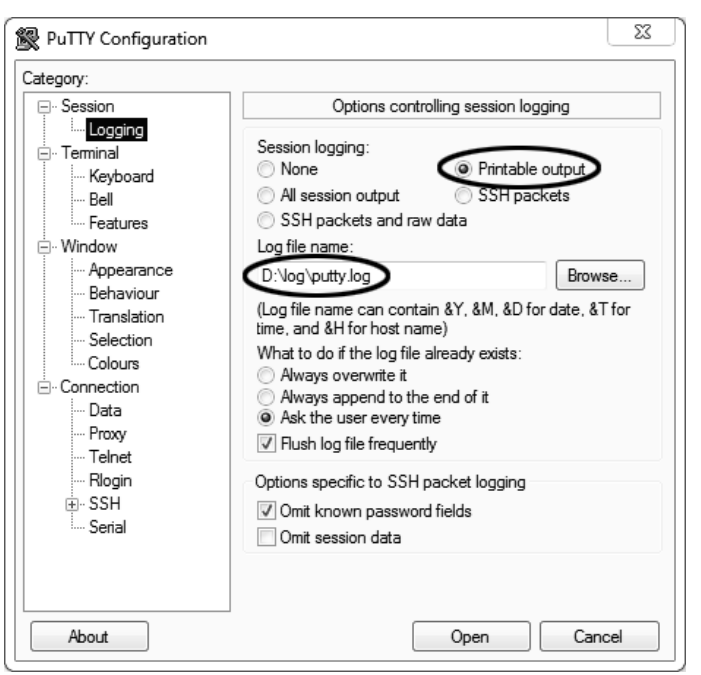

Рисунок 59 – Окно вкладки «Session › Logging»

<span id="page-47-0"></span>«D:\log\putty.log» – путь хранения данных, принятых с аппарата. Параметр может быть изменён при необходимости.

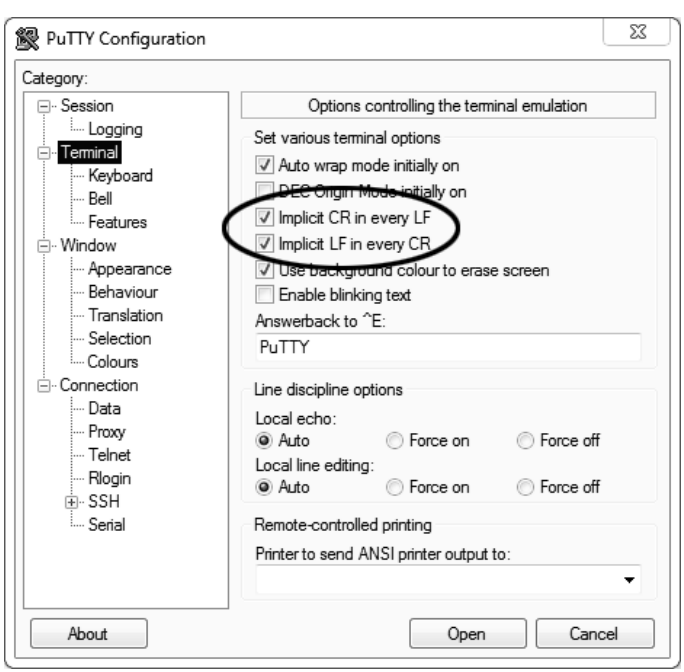

Б.3.2 Задать настройки на вкладке «Terminal», показанной на рисунке [60.](#page-48-0)

Рисунок 60 – Окно вкладки «Terminal»

<span id="page-48-1"></span><span id="page-48-0"></span>Б.3.3 Задать настройки на вкладке «Window», показанной на рисунке [61.](#page-48-1)

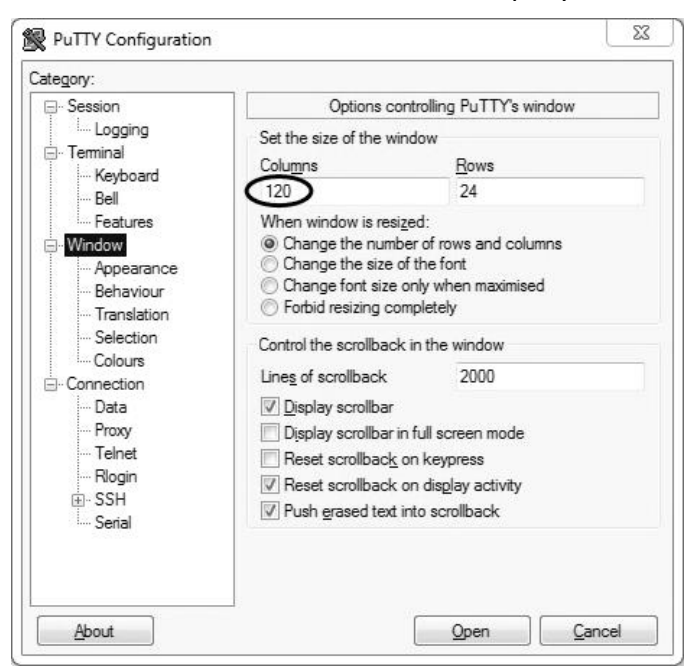

Рисунок 61 – Окно вкладки «Window»

Б.3.4 Задать настройки на вкладке «Window › Translation», показанной на рисунке [62.](#page-49-0)

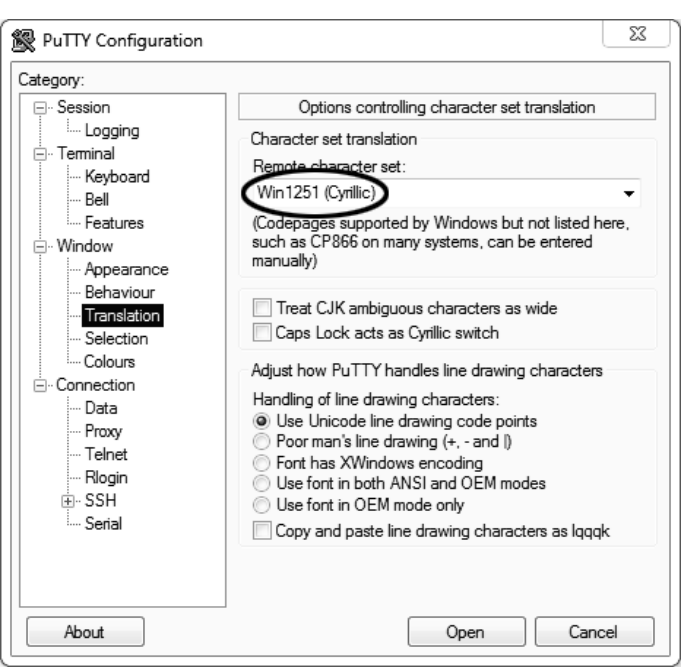

Рисунок 62 – Окно вкладки «Window › Translation»

<span id="page-49-0"></span>Б.3.5 Открыть вкладку «Connection › Serial», показанную на рисунке [63.](#page-49-1)

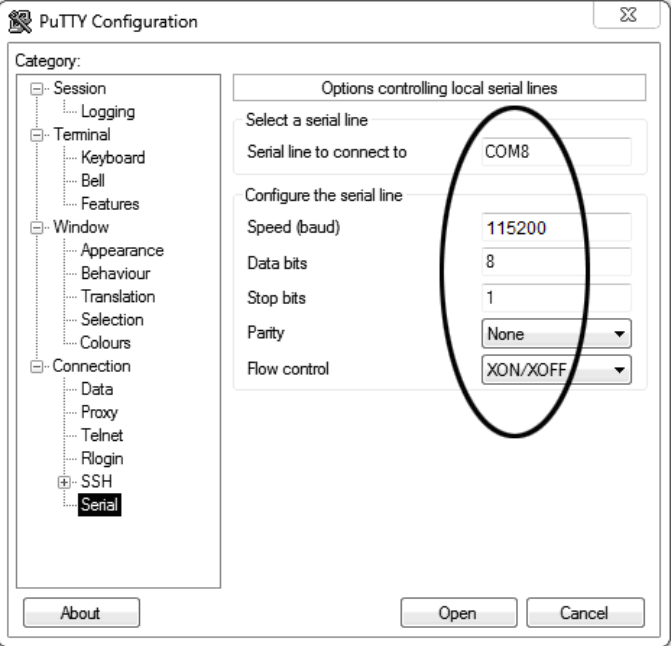

Рисунок 63 – Окно вкладки «Connection › Serial»

<span id="page-49-1"></span>Б.3.6 Указать номер порта, определённый ранее в пункте [Б.2.3](#page-47-1) (в примере это порт COM8).

Б.3.7 Настроить остальные параметры соединения в соответствии с приведёнными в таблице [16.](#page-49-2)

<span id="page-49-2"></span>Таблица 16 – Параметры соединения

| Параметр     | Значение |  |
|--------------|----------|--|
| Speed        | 115200   |  |
| Data bits    | ጸ        |  |
| Stop bits    | 1        |  |
| Parity       | None     |  |
| Flow control | XON/XOFF |  |

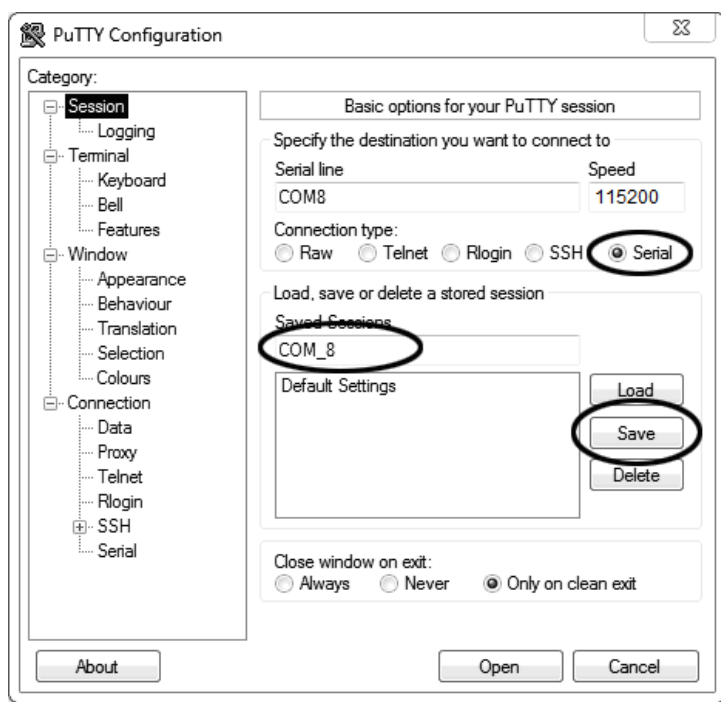

Б.3.8 Открыть вкладку «Session», показанную на рисунке [64.](#page-50-0)

Рисунок 64 – Окно вкладки «Session»

<span id="page-50-0"></span>Б.3.9 Выбрать тип подключения «Serial», дать название соединению в соответствии с номером порта и скоростью передачи данных (в данном примере это «COM\_8») и нажать кнопку **[Save]**. Б.3.10 Закрыть программу «PuTTY».

Б.3.11 В свободной области рабочего стола нажать правую кнопку мыши, в контекстном меню выбрать пункт «Создать › Ярлык», показанный на рисунке [65.](#page-50-1)

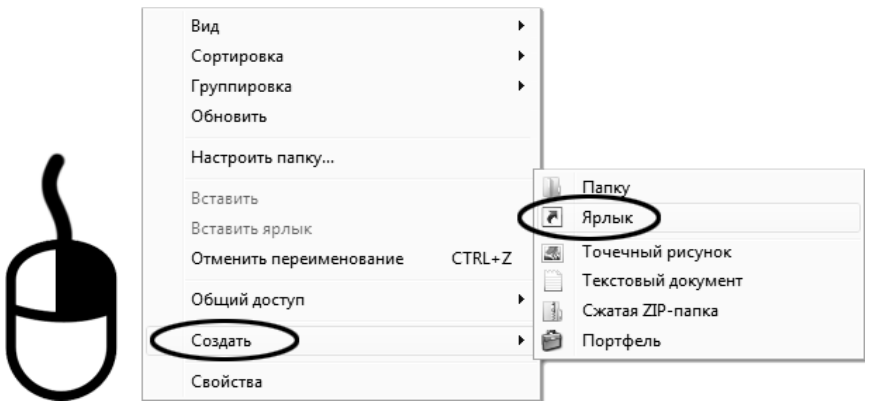

Рисунок 65 – Контекстное меню рабочего стола: создание ярлыка

<span id="page-50-1"></span>Откроется диалоговое окно, показанное на рисунке [66.](#page-51-0)

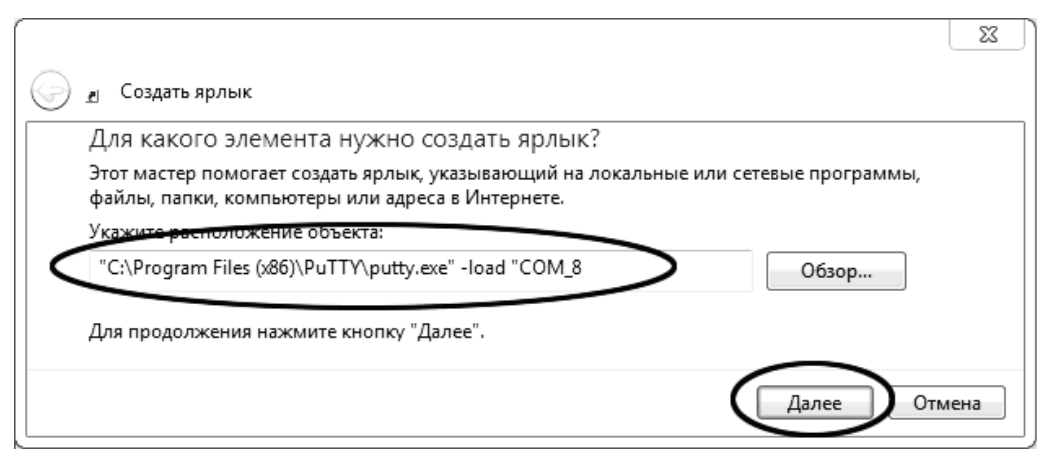

Рисунок 66 – Окно мастера «Создание ярлыка»

<span id="page-51-0"></span>Б.3.12 В текстовом поле набрать путь к расположению программы и через пробел параметр «-load "COM 8"», где «COM 8» – название соединения, сохранённого при настройке программы «PuTTY». Название соединения должно быть заключено в кавычки. Если в пути расположения программы есть пробелы, то путь также необходимо заключить в кавычки. В данном примере в текстовом поле введено значение «"C:\Program Files (x86)\PuTTY\putty.exe" -load "COM\_8"».

Б.3.13 Нажать **[Далее]** – откроется окно, показанное на рисунке [67.](#page-51-1)

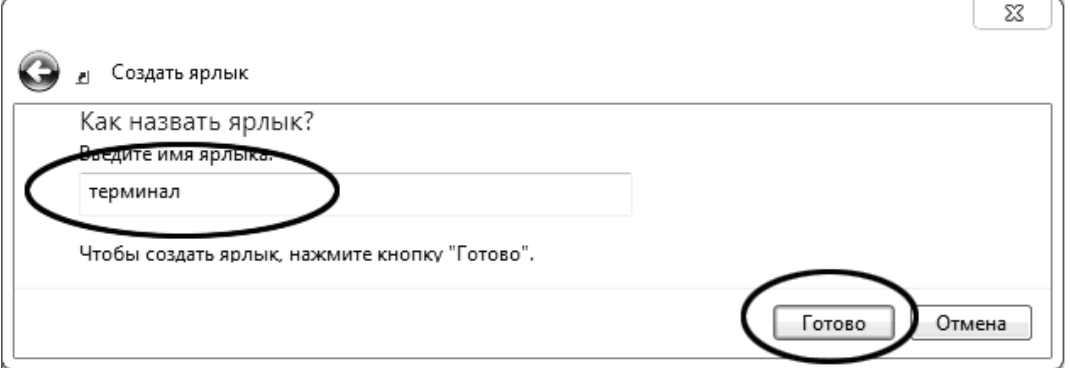

Рисунок 67 – Окно мастера «Создание ярлыка»

<span id="page-51-1"></span>Б.3.14 В текстовом поле ввести название ярлыка, удобное для дальнейшего применения. В данном примере дано название «терминал».

Б.3.15 Нажать **[Готово]** для завершения настройки ярлыка.

#### **Б.4 Использование терминала**

Б.4.1 Теперь программа PuTTY может быть запущена двойным щелчком по ярлыку. Окно запущенной программы показано на рисунке [68.](#page-51-2)

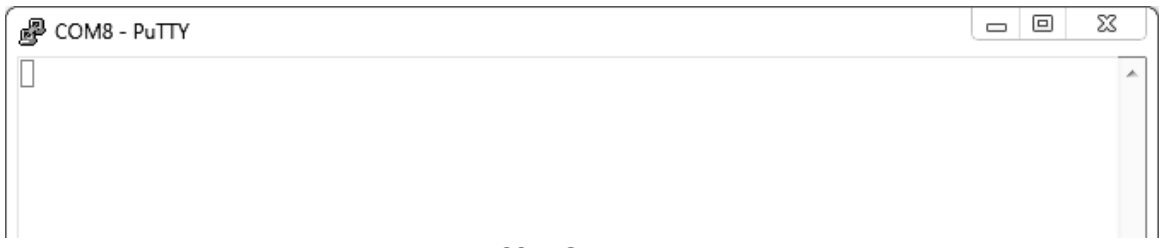

#### Рисунок 68 – Окно терминала

<span id="page-51-2"></span>Б.4.2 При подключении аппарата и запуске передачи в открывшемся окне будут выводиться принимаемые данные. Они автоматически сохраняются в файл, указанный при настройке соединения. Для завершения приёма данных закрыть программу PuTTY кнопкой **[х]**, расположенной в правом верхнем углу окна.